## XPS 15 2 em 1

Manual de serviço

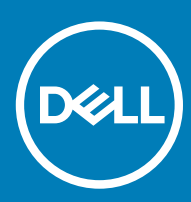

Modelo do computador: XPS 15-9575 Modelo regulamentar: P73F Tipo regulamentar: P73F001

#### Notas, avisos e advertências

- NOTA: Uma NOTA indica informações importantes que ajudam a melhorar a utilização do produto.
- AVISO: Um AVISO indica potenciais danos do hardware ou a perda de dados e explica como evitar o problema.
- A ADVERTÊNCIA: Uma ADVERTÊNCIA indica potenciais danos no equipamento, lesões pessoais ou mesmo morte.

© 2017-2018 Dell Inc. ou as suas subsidiárias. Todos os direitos reservados. Dell, EMC e outras marcas comerciais pertencem à Dell Inc ou às suas subsidiárias. Outras marcas comerciais podem pertencer aos seus respetivos proprietários.

2018 - 10

# Índice

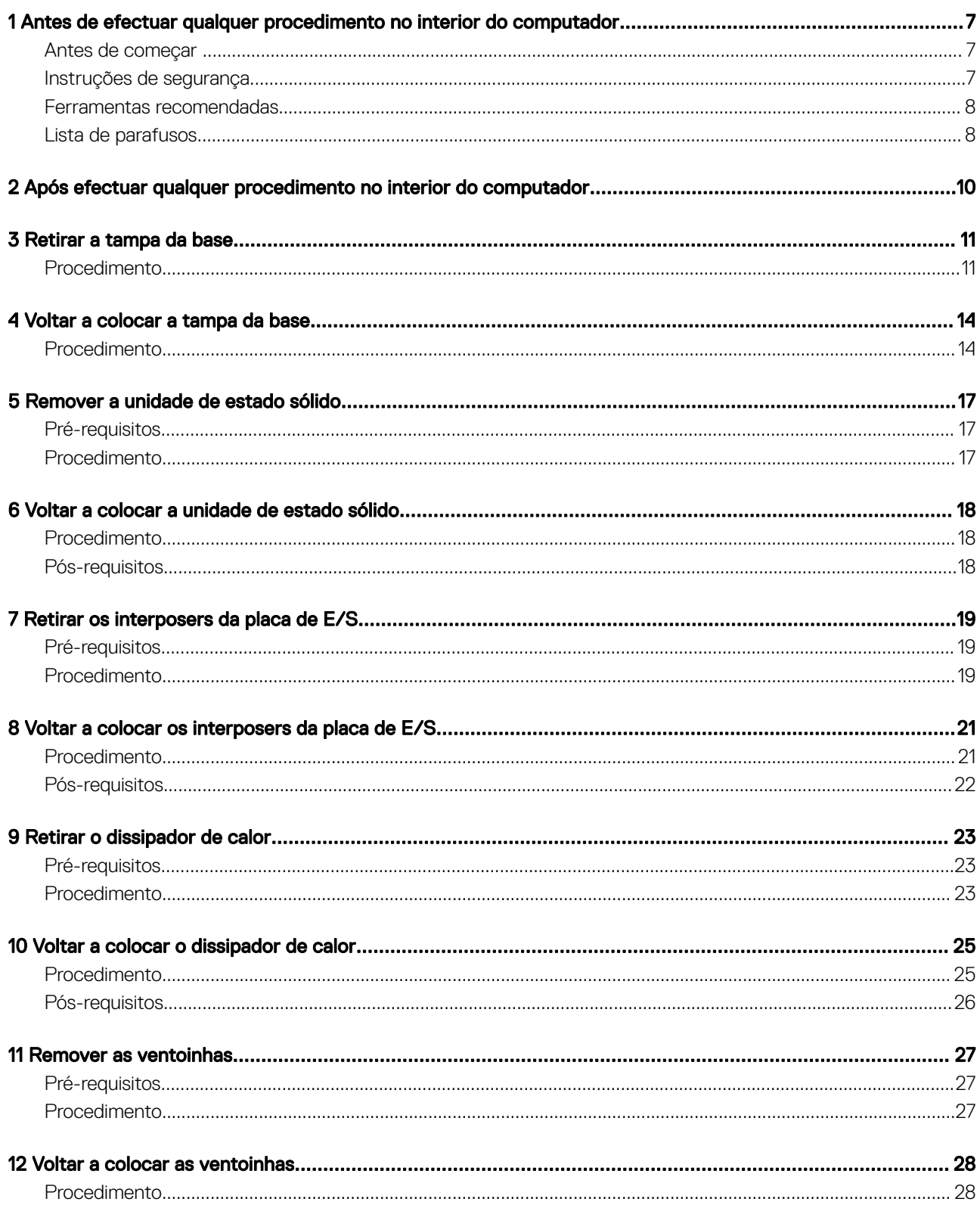

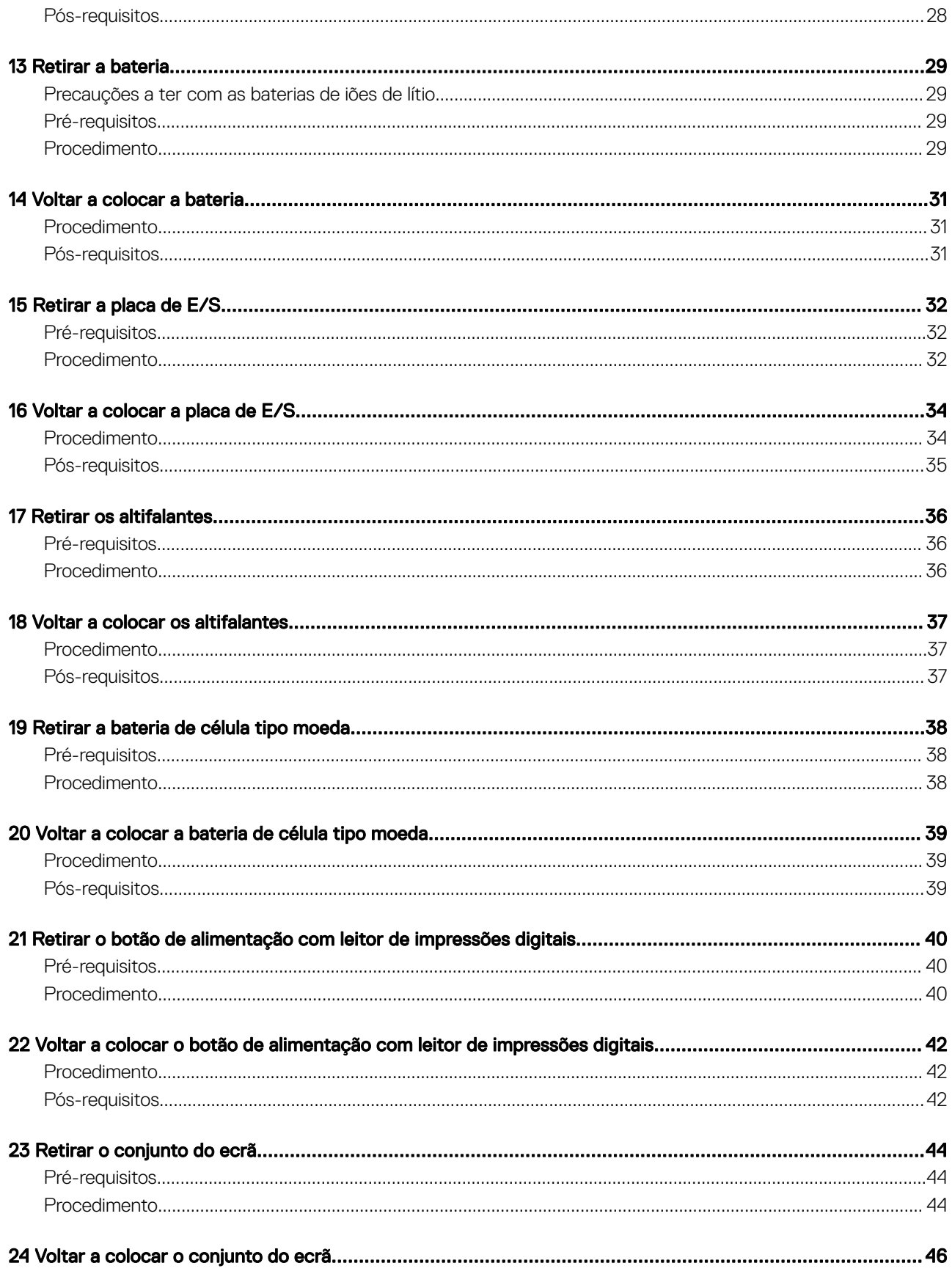

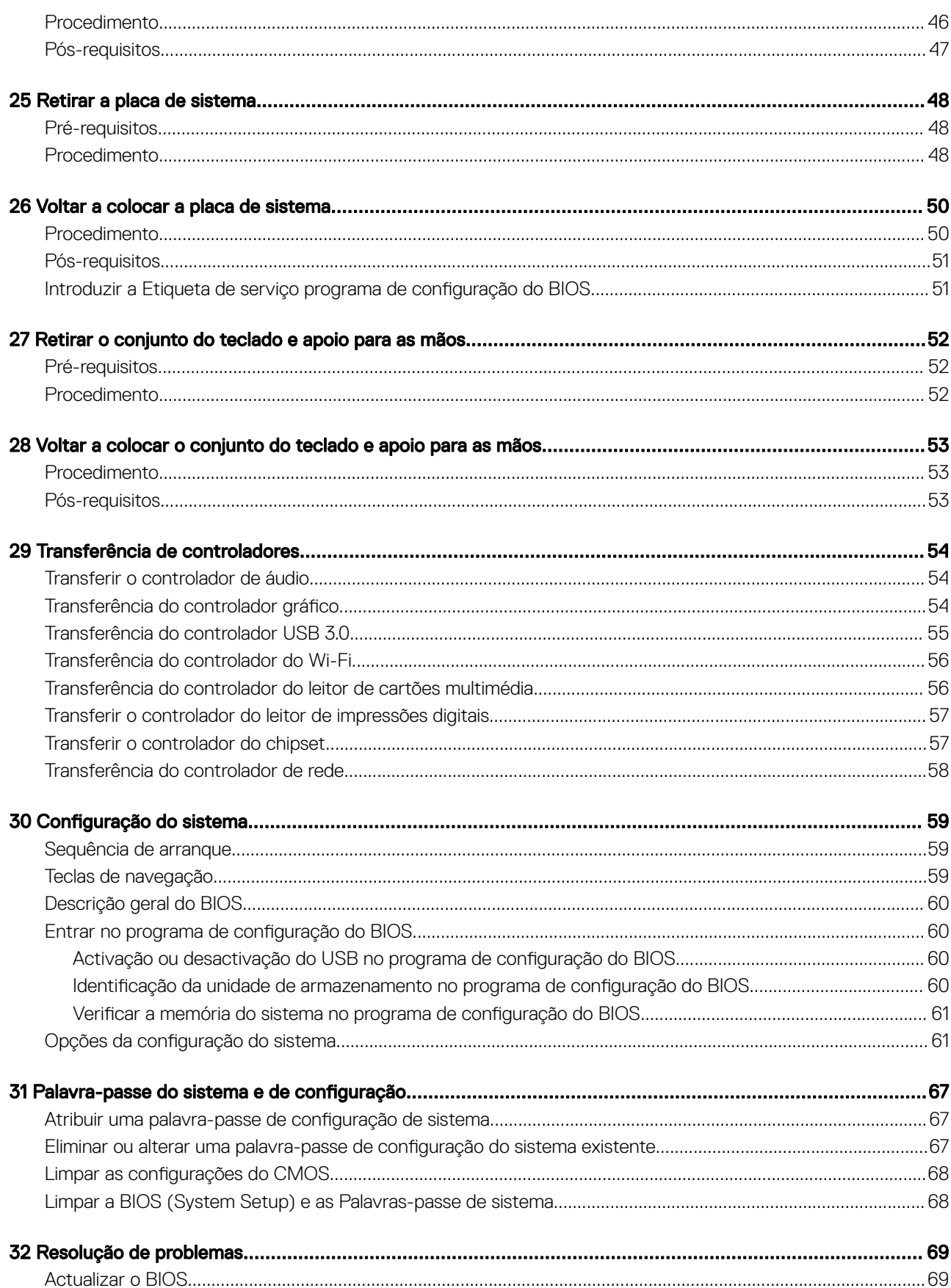

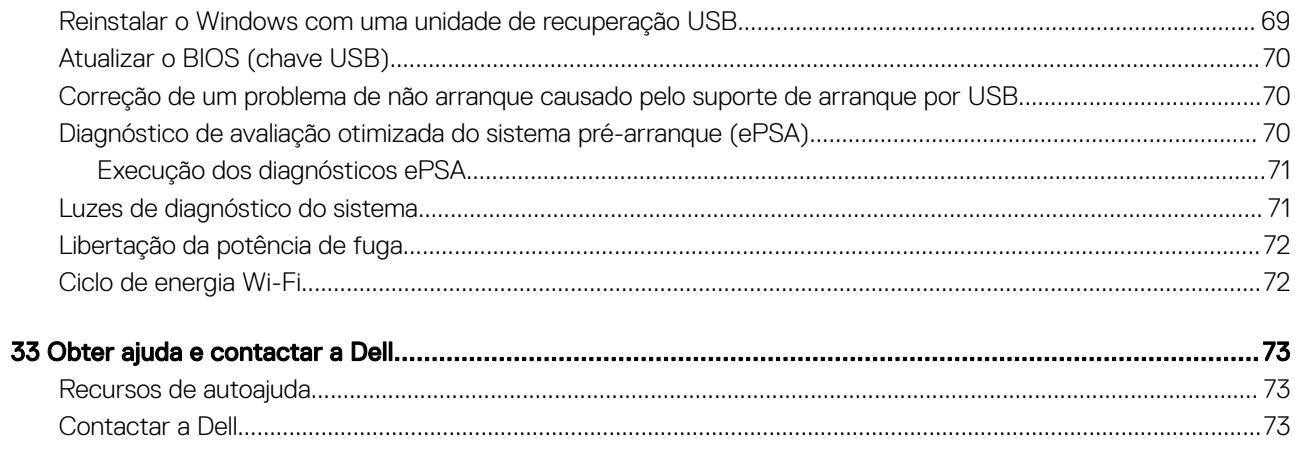

### <span id="page-6-0"></span>Antes de efectuar qualquer procedimento no interior do computador

NOTA: As imagens apresentadas neste documento podem não representar exactamente o seu computador, pois dependem da configuração encomendada.

#### Antes de começar

- 1 Guarde e feche todos os ficheiros abertos e saia de todas as aplicações abertas.
- 2 Encerre o computador. Clique em Iniciar **>** Ligar **>** Encerrar.
	- $\textcircled{\scriptsize{1}}$  NOTA: Caso esteja a utilizar outro sistema operativo, consulte a respectiva documentação para obter as instruções de encerramento.
- 3 Desligue o computador e todos os dispositivos a ele ligados das respectivas tomadas eléctricas.
- 4 Desligue todos os dispositivos de rede e periféricos ligados (tais como teclados, ratos e monitores) do computador.
- 5 Retire todos os cartões multimédia e discos ópticos do computador, se aplicável.

#### Instruções de segurança

Utilize as directrizes de segurança seguintes para ajudar a proteger o computador de potenciais danos e para ajudar a assegurar a sua segurança pessoal.

- ADVERTÊNCIA: Antes de trabalhar no interior do computador, leia as informações de segurança fornecidas com o mesmo. Para obter mais informações sobre as melhores práticas de segurança, consulte a página inicial de Conformidade Regulamentar em [www.dell.com/regulatory\\_compliance.](https://www.dell.com/regulatory_compliance)
- ADVERTÊNCIA: Desligue todas as fontes de alimentação antes de proceder à abertura de tampas ou painéis do computador. Depois de trabalhar no interior do computador, volte a colocar todas as tampas, painéis e parafusos antes de ligá-lo à tomada.
- $\triangle$  | AVISO: Para evitar danos no computador, certifique-se que a superfície de trabalho é plana e se encontra limpa.
- $\triangle|$  AVISO: Para evitar danos nos componentes e placas, segure-os pelas extremidades, evitando tocar nos pinos e contactos eléctricos.
- $\triangle$  | AVISO: Só deve proceder à resolução de problemas e reparações conforme autorizado ou direcionado pela equipa de assistência técnica da Dell. Os danos causados por assistência não autorizada pela Dell não estão cobertos pela garantia. Consulte as instruções de segurança fornecidas com o produto ou em [www.dell.com/regulatory\\_compliance](https://www.dell.com/regulatory_compliance).
- $\triangle$  | AVISO: Antes de tocar em qualquer parte interior do computador, ligue-se à terra tocando numa superfície metálica não pintada, tal como o metal na parte posterior do computador. Enquanto trabalha, toque periodicamente numa superfície metálica não pintada para dissipar a electricidade estática, uma vez que esta pode danificar os componentes internos.
- $\triangle$  | AVISO: Quando desligar um cabo, puxe pelo respetivo conetor ou patilha, não pelo próprio cabo. Alguns dos cabos apresentam conectores com patilhas de bloqueio ou parafusos de orelhas os quais terá de libertar antes de desconectar o cabo. Ao desconectar os cabos, faça-o em alinhamento com a direcção de encaixe, para evitar dobrar os pinos de contacto. Ao ligar cabos, certifique-se que os conetores e portas estão corretamente direcionados e alinhados.
- $\triangle$  **AVISO: Prima e ejecte quaisquer cartões instalados no leitor de cartões multimédia.**

### <span id="page-7-0"></span>Ferramentas recomendadas

Os procedimentos descritos neste documento podem requerer as seguintes ferramentas:

- Chave de parafusos Phillips n.º 00 e n.º 01
- Chave de parafusos Torx #5 (T5)
- Instrumento de plástico pontiagudo

#### Lista de parafusos

A tabela seguinte fornece uma lista dos parafusos utilizados para fixar diversos componentes.

#### Tabela 1. Lista de parafusos

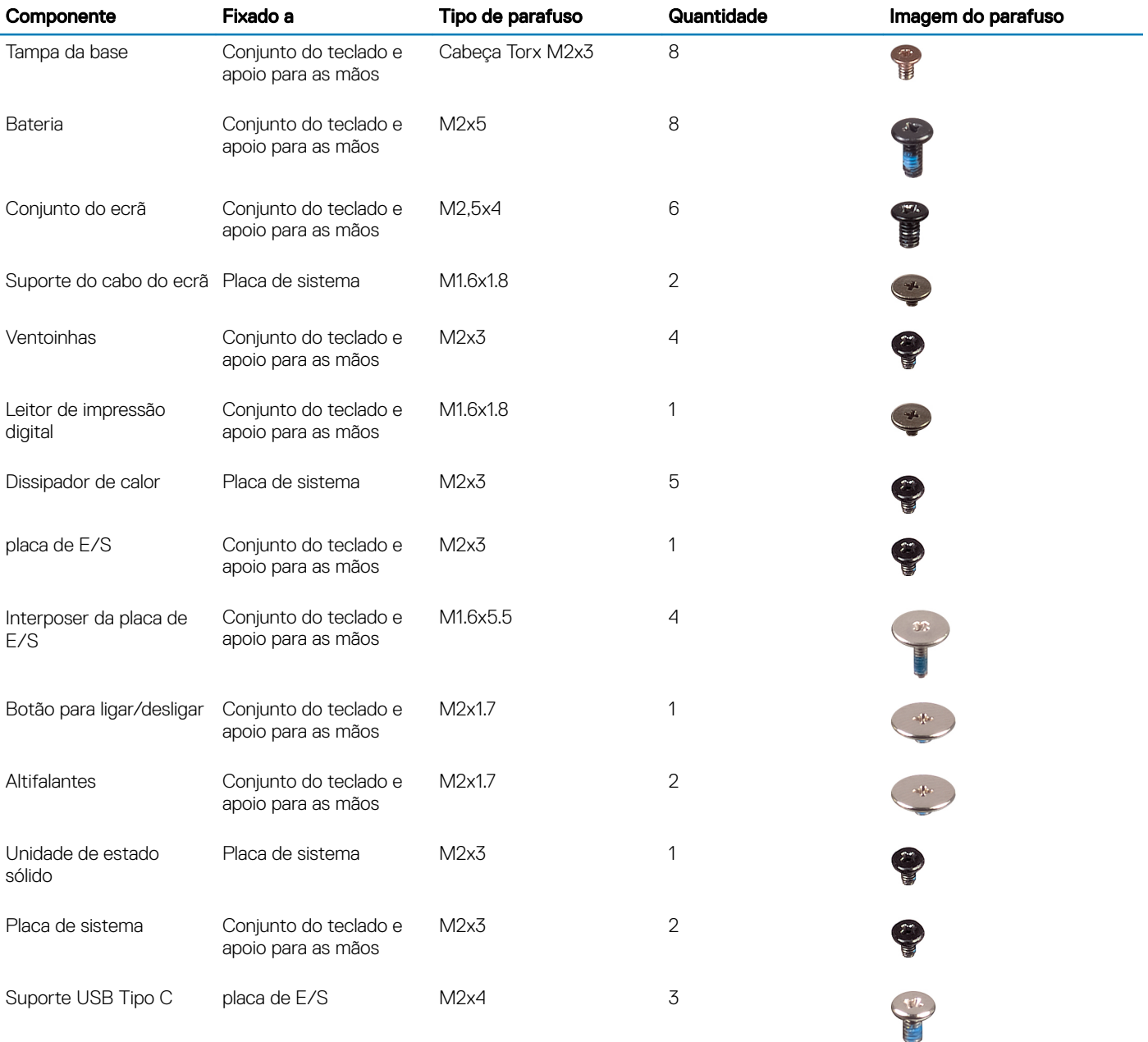

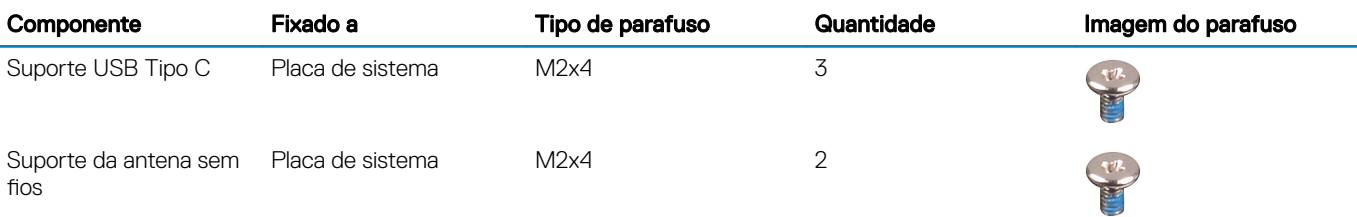

## <span id="page-9-0"></span>Após efectuar qualquer procedimento no interior do computador

#### $\triangle$  | AVISO: Deixar parafusos soltos no interior do computador pode danificá-lo gravemente.

- 1 Volte a colocar todos os parafusos e certique-se de que não existem parafusos soltos no interior do computador.
- 2 Ligue todos os dispositivos externos, periféricos ou cabos que tenha retirado antes de trabalhar no computador.
- 3 Volte a colocar todos os cartões de multimédia, discos ou outros componentes que tenha retirado antes de trabalhar no computador.
- 4 Ligue o computador e todos os dispositivos anexados às respectivas tomadas eléctricas.
- 5 Ligue o computador.

### Retirar a tampa da base

<span id="page-10-0"></span>ADVERTÊNCIA: Antes de trabalhar no interior do computador, leia as informações de segurança fornecidas com o computador e  $\Delta$ siga os passos em [Antes de trabalhar no interior do computador.](#page-6-0) Depois de trabalhar no interior do computador, siga as instruções em [Depois de trabalhar no interior do computador.](#page-9-0) Para obter mais informações sobre as melhores práticas de segurança, consulte a página inicial de Conformidade Regulamentar em [www.dell.com/regulatory\\_compliance.](https://www.dell.com/regulatory_compliance)

#### Procedimento

1 Retire os oito parafusos Torx (M2x3) que fixam a tampa da base ao conjunto do teclado e apoio para as mãos.

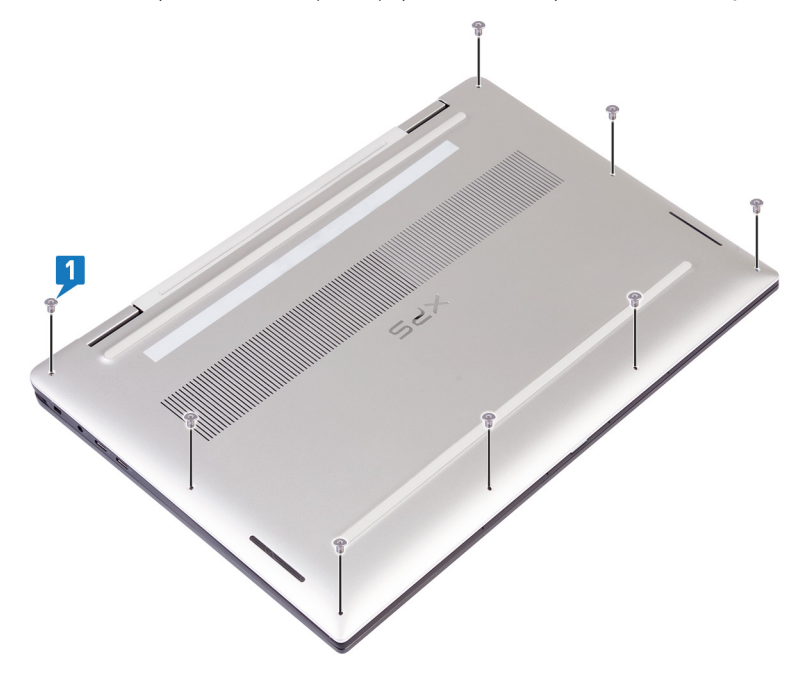

2 Utilizando um instrumento de plástico pontiagudo, force a tampa da base a partir do canto direito do conjunto do teclado e apoio para as mãos.

 $\textcircled{1}$  NOTA: Não tente retirar a tampa da base da extremidade superior (junto às dobradiças), uma vez que isto pode fazer com que os grampos de plástico se partam e originar danos cosméticos.

- 3 Force a tampa da base começando pelo lado direito do conjunto do teclado e apoio para as mãos.
- 4 Force a tampa da base a partir do canto inferior esquerdo do conjunto do teclado e apoio para as mãos.
- 5 Force a tampa da base a partir do lado esquerdo do conjunto do teclado e apoio para as mãos.

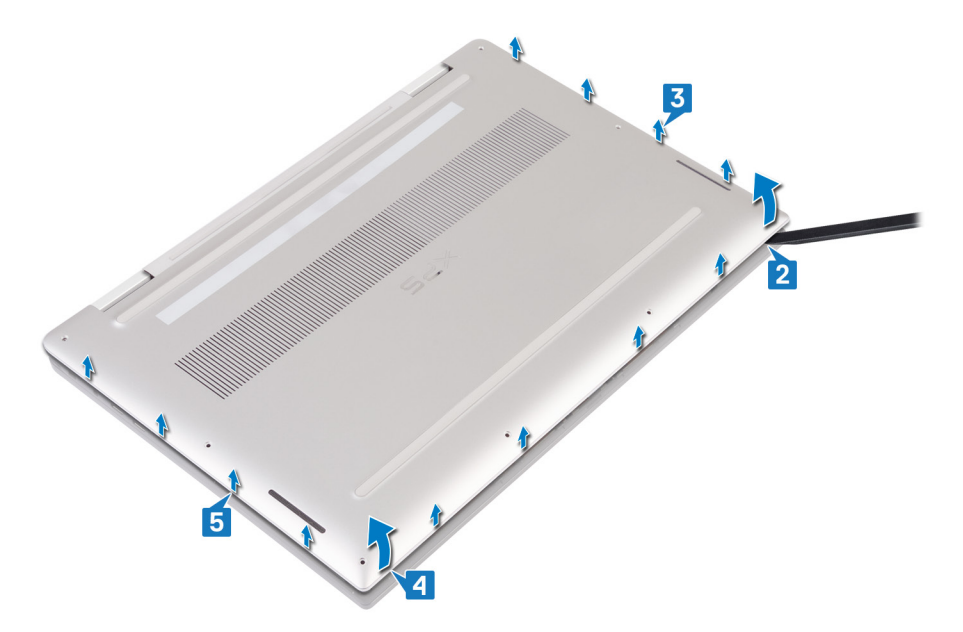

6 Mova a tampa da base da esquerda para a direita e levante-a, retirando-a do conjunto do teclado e apoio para as mãos.

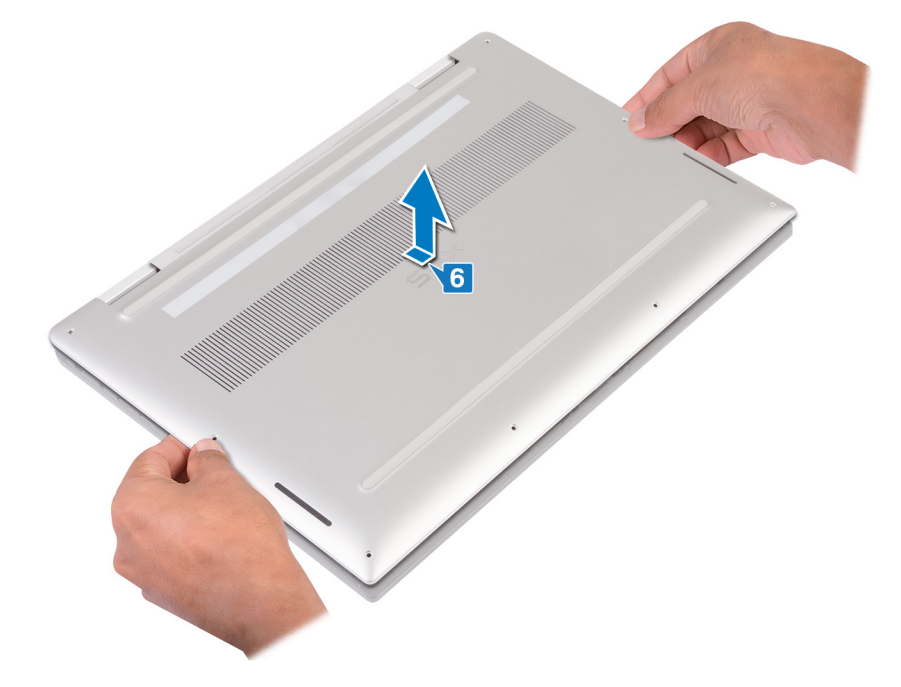

7 Desligue o interruptor da bateria.

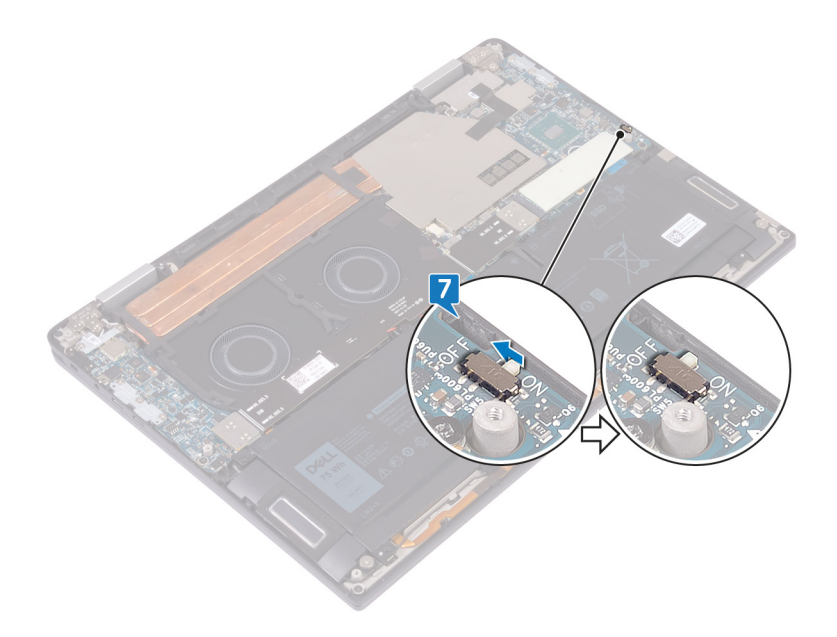

 $\bigcirc|$  NOTA: Desligue o interruptor da bateria antes de continuar com a remoção de outros componentes do computador.

### Voltar a colocar a tampa da base

<span id="page-13-0"></span>ADVERTÊNCIA: Antes de trabalhar no interior do computador, leia as informações de segurança fornecidas com o computador e  $\Delta$ siga os passos em [Antes de trabalhar no interior do computador.](#page-6-0) Depois de trabalhar no interior do computador, siga as instruções em [Depois de trabalhar no interior do computador.](#page-9-0) Para obter mais informações sobre as melhores práticas de segurança, consulte a página inicial de Conformidade Regulamentar em [www.dell.com/regulatory\\_compliance.](https://www.dell.com/regulatory_compliance)

#### Procedimento

1 Ligue o interruptor da bateria, caso tenha sido desligado anteriormente.

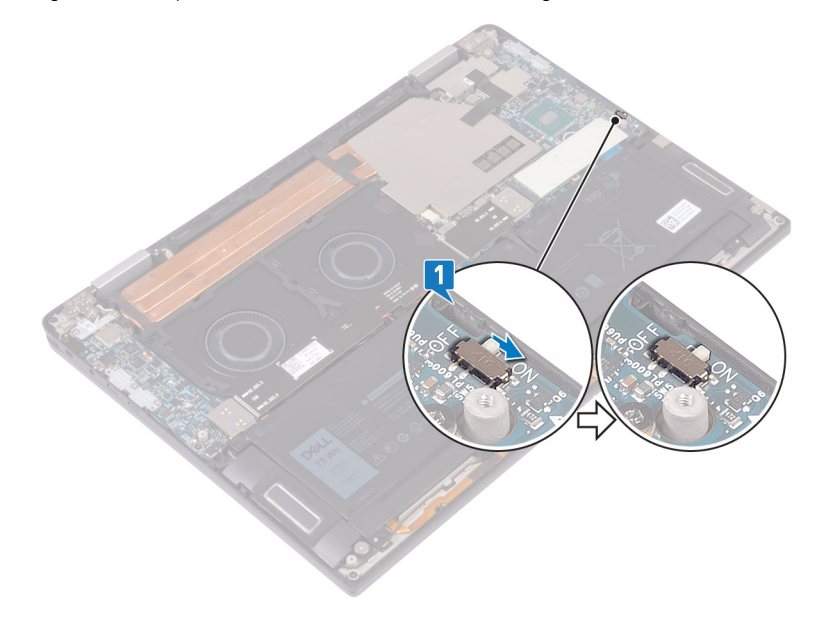

2 Alinhe os orifícios dos parafusos na tampa de base com os orifícios dos parafusos no conjunto do teclado e apoio para as mãos.

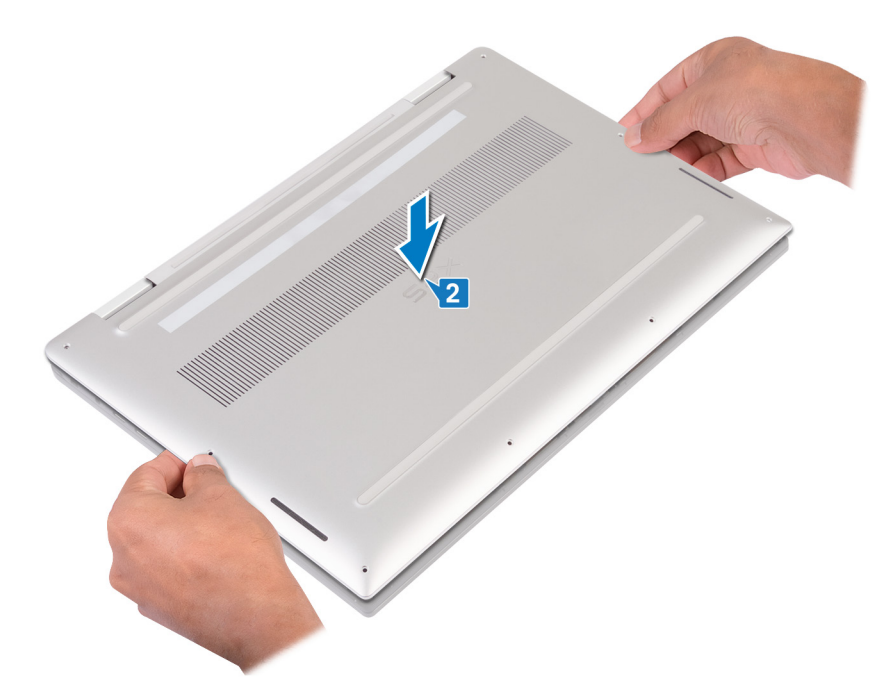

3 Encaixe a tampa de base nas patilhas do conjunto do teclado e apoio para as mãos.

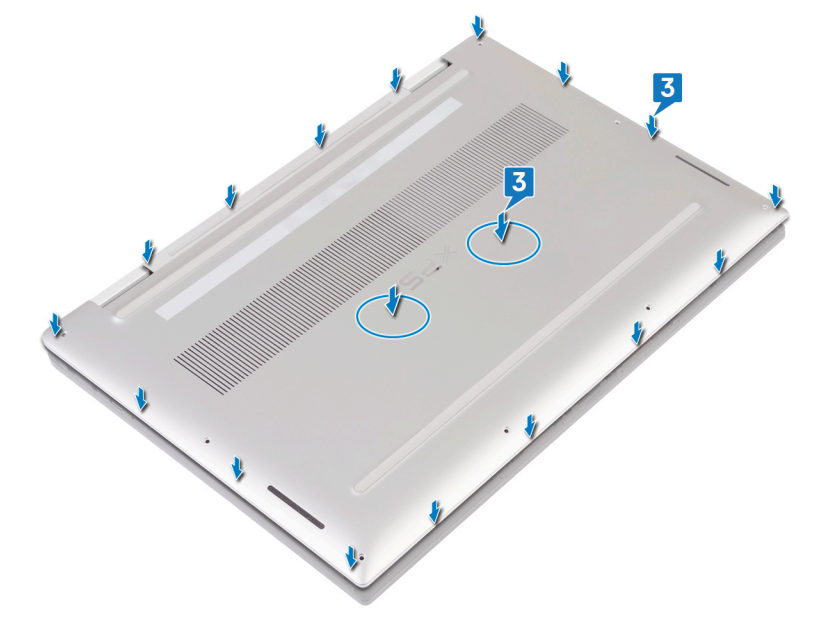

4 Volte a colocar os 8 parafusos Torx (M2x3) que fixam a tampa da base ao conjunto do teclado e apoio para as mãos.

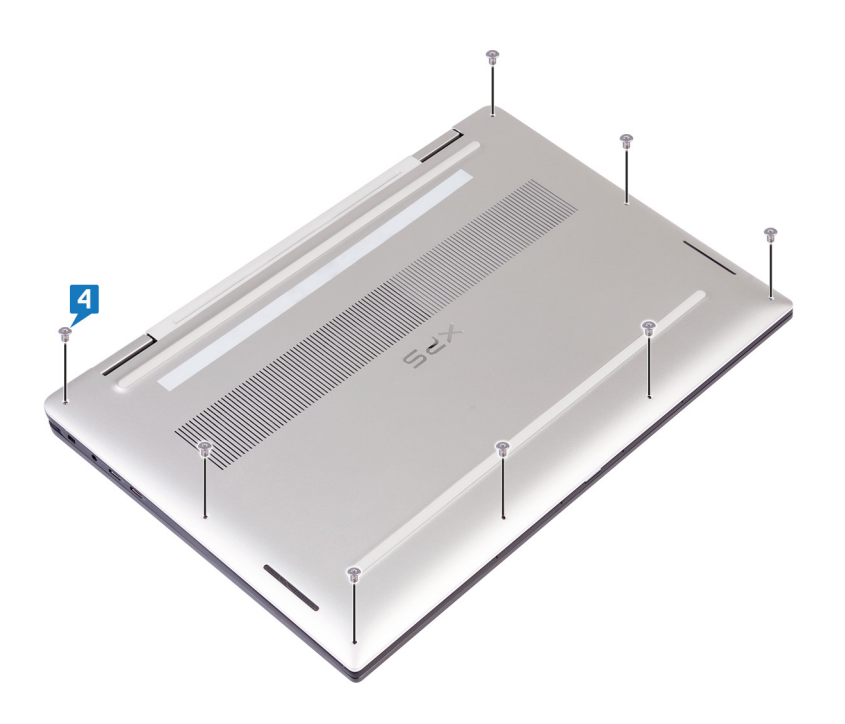

### Remover a unidade de estado sólido

- <span id="page-16-0"></span> $\Delta$ ADVERTÊNCIA: Antes de trabalhar no interior do computador, leia as informações de segurança fornecidas com o computador e siga os passos em [Antes de trabalhar no interior do computador.](#page-6-0) Depois de trabalhar no interior do computador, siga as instruções em [Depois de trabalhar no interior do computador.](#page-9-0) Para obter mais informações sobre as melhores práticas de segurança, consulte a página inicial de Conformidade Regulamentar em [www.dell.com/regulatory\\_compliance.](https://www.dell.com/regulatory_compliance)
- $\triangle$  | AVISO: As unidades de estado sólido são frágeis. Tenha muito cuidado quando manusear a unidade de estado sólido.
- $\triangle|$  AVISO: Para evitar perda de dados, não retire a unidade de estado sólido enquanto o computador estiver em estado de suspensão ou ligado.

#### Pré-requisitos

Retire a [tampa da base](#page-10-0).

### Procedimento

1 Retire o adesivo térmico da unidade de estado sólido.

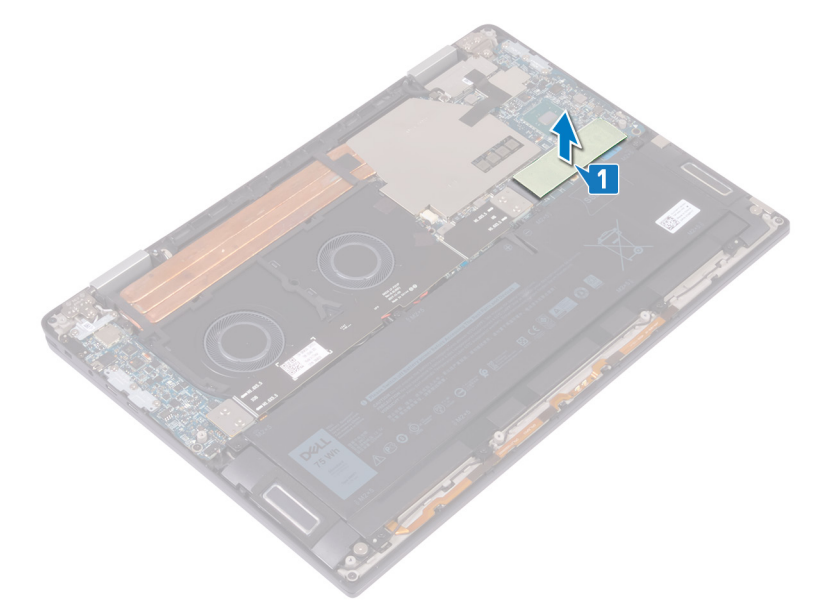

- 2 Retire o parafuso (M2x3) que fixa a unidade de estado sólido à placa de sistema.
- 3 Levante a unidade de estado sólido em ângulo, depois deslize e retire a unidade de estado sólido da ranhura da unidade de estado sólido.

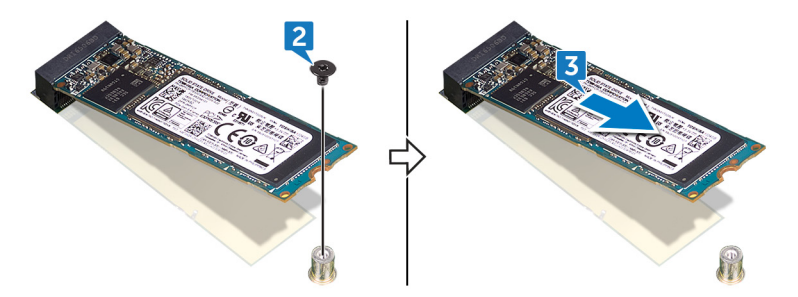

### Voltar a colocar a unidade de estado sólido

- <span id="page-17-0"></span>ADVERTÊNCIA: Antes de trabalhar no interior do computador, leia as informações de segurança fornecidas com o computador e  $\Delta$ siga os passos em [Antes de trabalhar no interior do computador.](#page-6-0) Depois de trabalhar no interior do computador, siga as instruções em [Depois de trabalhar no interior do computador.](#page-9-0) Para obter mais informações sobre as melhores práticas de segurança, consulte a página inicial de Conformidade Regulamentar em [www.dell.com/regulatory\\_compliance.](https://www.dell.com/regulatory_compliance)
- $\triangle$  | AVISO: As unidades de estado sólido são frágeis. Tenha muito cuidado quando manusear a unidade de estado sólido.

#### Procedimento

- 1 Alinhe o entalhe na unidade de estado sólido com a patilha na ranhura da unidade.
- 2 Deslize a unidade de estado sólido em ângulo para dentro da respetiva ranhura.
- 3 Volte a colocar o parafuso (M2x3) que fixa a unidade de estado sólido à placa de sistema.

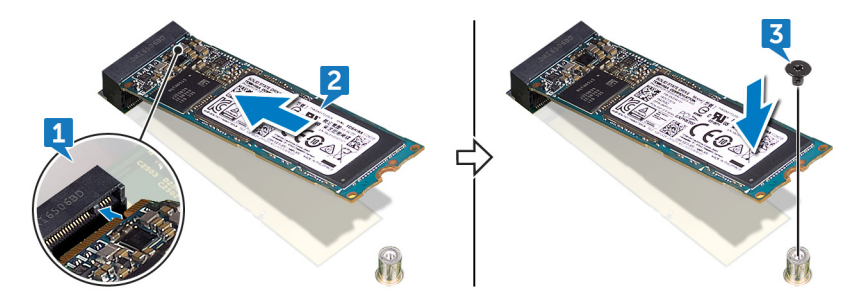

4 Cole o adesivo térmico à unidade de estado sólido.

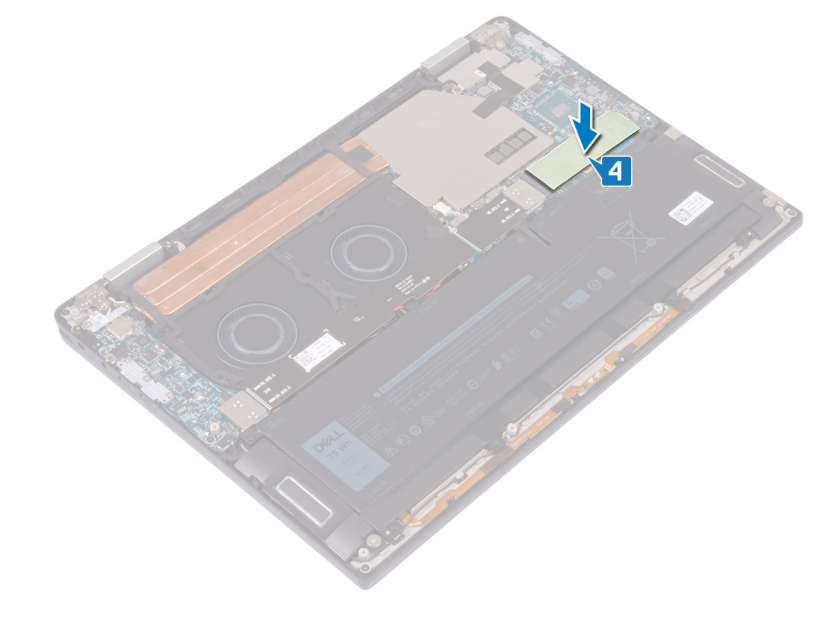

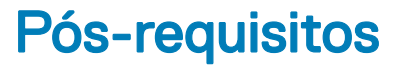

Volte a colocar a [tampa da base](#page-13-0).

### Retirar os interposers da placa de E/S

<span id="page-18-0"></span>ADVERTÊNCIA: Antes de trabalhar no interior do computador, leia as informações de segurança fornecidas com o computador e  $\triangle$ siga os passos em [Antes de trabalhar no interior do computador.](#page-6-0) Depois de trabalhar no interior do computador, siga as instruções em [Depois de trabalhar no interior do computador.](#page-9-0) Para obter mais informações sobre as melhores práticas de segurança, consulte a página inicial de Conformidade Regulamentar em [www.dell.com/regulatory\\_compliance.](https://www.dell.com/regulatory_compliance)

#### Pré-requisitos

Retire a [tampa da base](#page-10-0).

#### Procedimento

- 1 Retire os quatro parafusos (M1.6x5.5) que fixam o cabo da placa de E/S à placa de sistema.
- 2 Descole e retire o cabo da placa de E/S das ventoinhas.

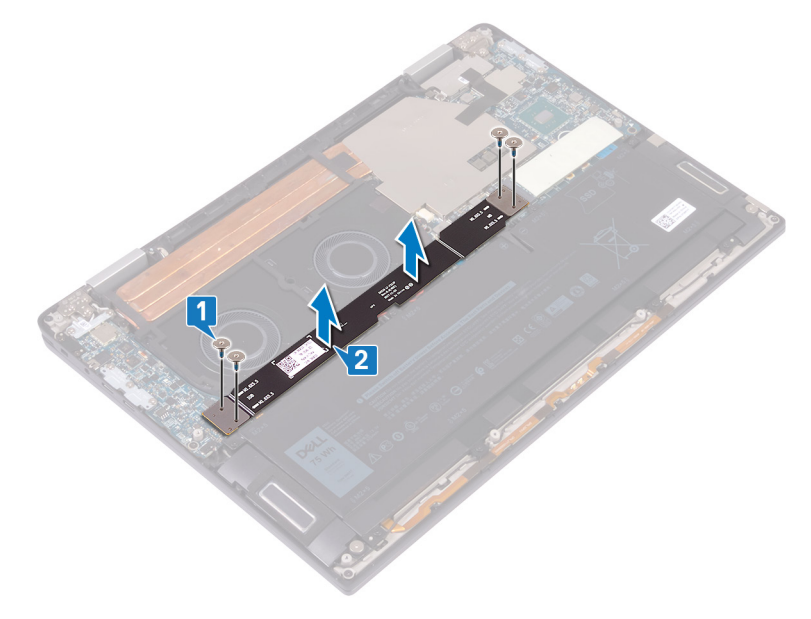

3 Retire os dois interposers da placa de E/S da placa de sistema.

 $\Omega$ NOTA: Retire os elementos de interposição da placa de E/S imediatamente a seguir a retirar o cabo da placa de E/S para evitar que estes elementos caiam do computador. Os pinos nas placas de interposição são bastante frágeis. Evite contacto com os pinos ou com o fundo das placas. Pegue nas placas pelas extremidades ou pelos lados. Após a remoção das placas de interposição do sistema, coloque-as num tapete ESD, num local em que o contacto e o movimento possam ser evitados. NÃO pressione ou force os pinos nas placas de interposição e NÃO faça qualquer movimento que possa riscá-los, tal como rodar/virar as placas enquanto estão em contacto com qualquer superfície.

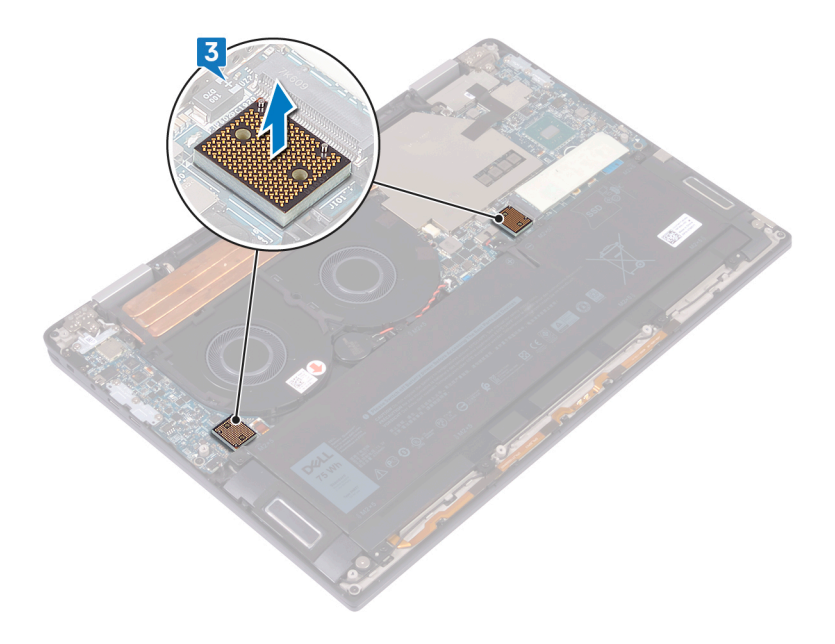

### <span id="page-20-0"></span>Voltar a colocar os interposers da placa de E/S

ADVERTÊNCIA: Antes de trabalhar no interior do computador, leia as informações de segurança fornecidas com o computador e  $\mathbb{A}$ siga os passos em [Antes de trabalhar no interior do computador.](#page-6-0) Depois de trabalhar no interior do computador, siga as instruções em [Depois de trabalhar no interior do computador.](#page-9-0) Para obter mais informações sobre as melhores práticas de segurança, consulte a página inicial de Conformidade Regulamentar em [www.dell.com/regulatory\\_compliance.](https://www.dell.com/regulatory_compliance)

#### Procedimento

1 Utilizando os postes de alinhamento, coloque os dois interposers da placa de E/S na placa de sistema.

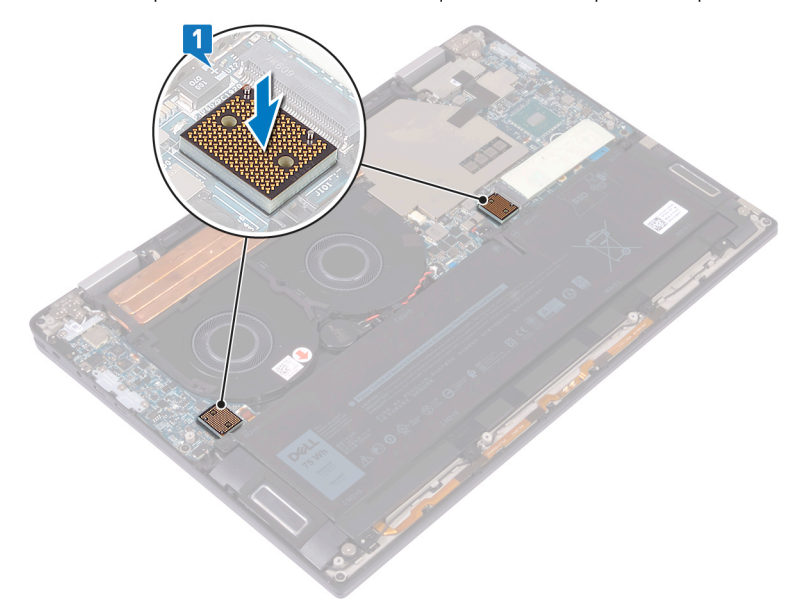

- 2 Alinhe os orifícios dos parafusos no cabo da placa de E/S com os orifícios dos parafusos nos interposers da placa de E/S e cole o cabo da placa de E/S às ventoinhas.
	- $\ket{0}$  NOTA: Quando instalar o cabo da placa de E/S, alinhe e ligue a extremidade da placa de E/S à respetiva parte lateral e a extremidade da placa de sistema à respetiva parte lateral.

 $\triangle$  | AVISO: O alinhamento incorreto do cabo pode causar danos aos conectores.

 $3$  Volte a colocar os quatro parafusos (M1.6x5.5) que fixam o cabo da placa de E/S à placa de sistema.

<span id="page-21-0"></span>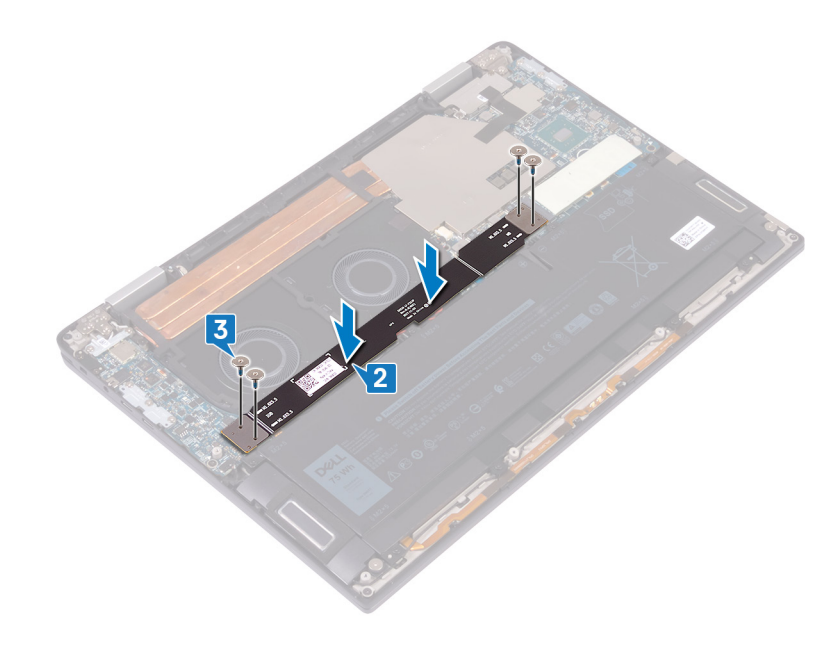

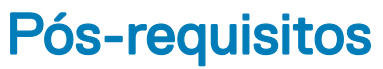

Volte a colocar a [tampa da base](#page-13-0).

## Retirar o dissipador de calor

9

- <span id="page-22-0"></span>ADVERTÊNCIA: Antes de trabalhar no interior do computador, leia as informações de segurança fornecidas com o computador e  $\triangle$ siga os passos em [Antes de trabalhar no interior do computador.](#page-6-0) Depois de trabalhar no interior do computador, siga as instruções em [Depois de trabalhar no interior do computador.](#page-9-0) Para obter mais informações sobre as melhores práticas de segurança, consulte a página inicial de Conformidade Regulamentar em [www.dell.com/regulatory\\_compliance.](https://www.dell.com/regulatory_compliance)
- $\triangle|$  ADVERTÊNCIA: O dissipador de calor poderá ficar quente durante o funcionamento normal. Deixe decorrer o tempo suficiente para o dissipador de calor arrefecer antes de tocá-lo.
- $\wedge$  | AVISO: Para garantir o arrefecimento máximo do processador, não toque nas áreas de transferência de calor no dissipador de calor. Os óleos na sua pele podem reduzir a capacidade de transferência de calor da massa térmica.

#### Pré-requisitos

Retire a [tampa da base](#page-10-0).

#### Procedimento

1 Descole a fita que fixa a blindagem do dissipador de calor à placa de sistema.

 $\circled{0}$  NOTA: A fita na blindagem do dissipador de calor é necessária para reduzir o ruído do sistema. A fita pode ser reutilizada e tem de aderir quando a blindagem do dissipador de calor é instalada.

- 2 Utilize um instrumento plástico pontiagudo para soltar a blindagem do dissipador de calor das ranhuras na placa de sistema.
- 3 Levante a blindagem do dissipador de calor e retire-o da placa de sistema.

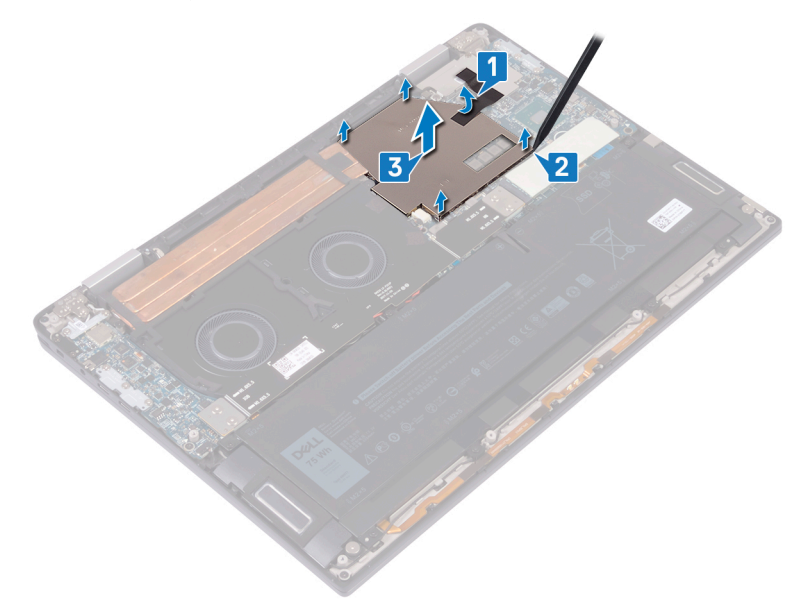

- 4 Por ordem inversa sequencial (conforme indicada no dissipador de calor), retire os quatro parafusos (M2x3) que fixam o dissipador de calor à placa de sistema.
- 5 Retire o parafuso (M2x3) que fixa o dissipador de calor ao conjunto do teclado e apoio para as mãos.
- 6 Levante o dissipador de calor do processador e remova-o da placa de sistema.

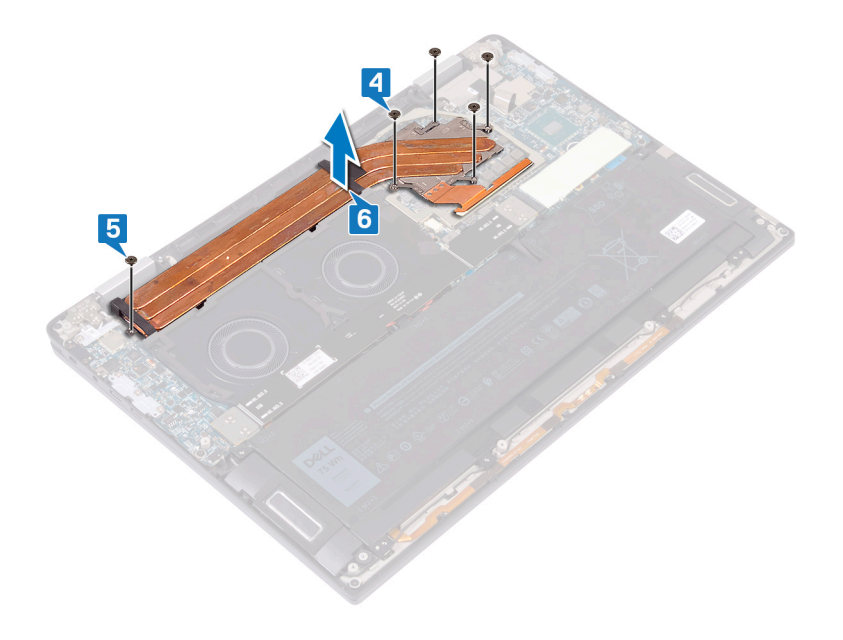

### Voltar a colocar o dissipador de calor

- <span id="page-24-0"></span>ADVERTÊNCIA: Antes de trabalhar no interior do computador, leia as informações de segurança fornecidas com o computador e  $\Delta$ siga os passos em [Antes de trabalhar no interior do computador.](#page-6-0) Depois de trabalhar no interior do computador, siga as instruções em [Depois de trabalhar no interior do computador.](#page-9-0) Para obter mais informações sobre as melhores práticas de segurança, consulte a página inicial de Conformidade Regulamentar em [www.dell.com/regulatory\\_compliance.](https://www.dell.com/regulatory_compliance)
- $\triangle$  | AVISO: Um alinhamento incorrecto do dissipador de calor pode danificar a placa de sistema e o processador.
- NOTA: Se a placa-mãe ou o dissipador de calor for novamente colocado, utilize a almofada térmica fornecida com o kit para garantir que a condutividade térmica seja alcançada.

- 1 Coloque o dissipador de calor na placa de sistema e alinhe os orifícios dos parafusos no dissipador de calor com os orifícios dos parafusos na placa de sistema.
- 2 Por ordem sequencial (conforme indicada no dissipador de calor), volte a colocar os cinco parafusos (M2x3) que fixam o dissipador de calor à placa de sistema.
- 3 Volte a colocar o parafuso (M2x3) que fixa o dissipador de calor ao conjunto do teclado e apoio para as mãos.

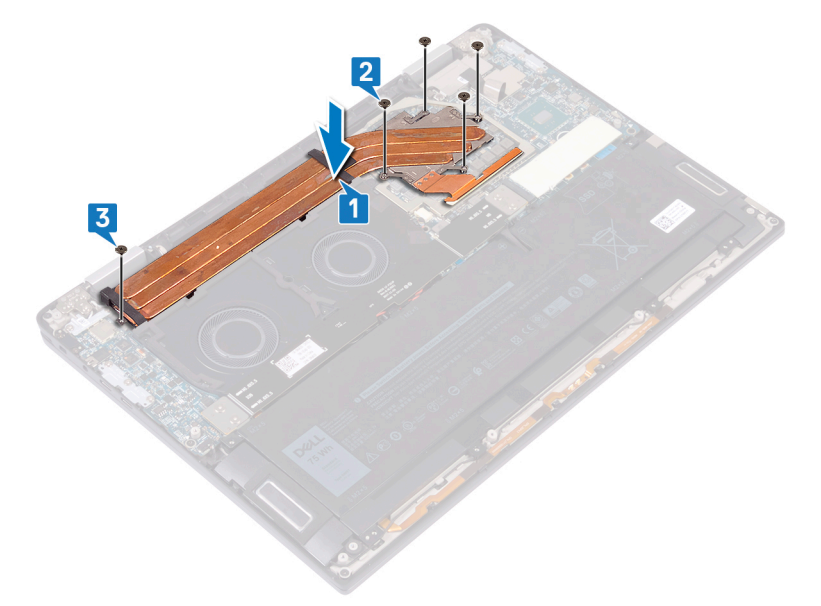

- 4 Coloque o a blindagem do dissipador de calor nas ranhuras na placa de sistema e pressione a blindagem para baixo para a encaixar no lugar.
- 5 Cole a fita que fixa a blindagem do dissipador de calor à placa de sistema.

<span id="page-25-0"></span>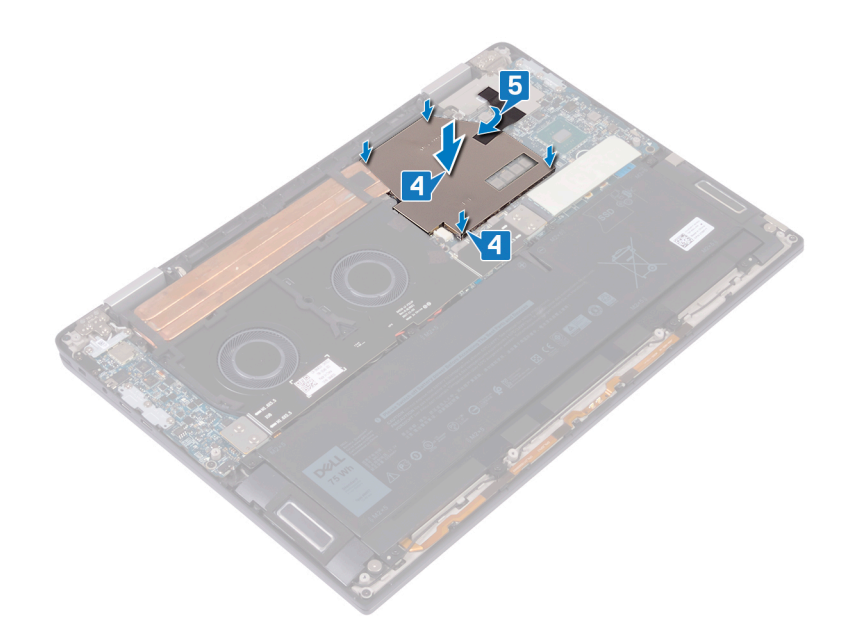

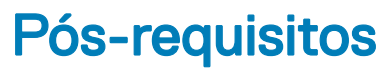

Volte a colocar a [tampa da base](#page-13-0).

### Remover as ventoinhas

<span id="page-26-0"></span>ADVERTÊNCIA: Antes de trabalhar no interior do computador, leia as informações de segurança fornecidas com o computador e  $\Delta$ siga os passos em [Antes de trabalhar no interior do computador.](#page-6-0) Depois de trabalhar no interior do computador, siga as instruções em [Depois de trabalhar no interior do computador.](#page-9-0) Para obter mais informações sobre as melhores práticas de segurança, consulte a página inicial de Conformidade Regulamentar em [www.dell.com/regulatory\\_compliance.](https://www.dell.com/regulatory_compliance)

### Pré-requisitos

- 1 Retire a [tampa da base](#page-10-0).
- 2 Retire os [interposers da placa de E/S](#page-18-0).

- 1 Desligue o cabo da ventoinha da placa de sistema.
- 2 Retire os quatro parafusos (M2x3) que fixam as ventoinhas ao conjunto do teclado e apoio para as mãos.
- 3 Retire o cabo da bateria de célula tipo moeda das guias de encaminhamento nas ventoinhas.
- 4 Levante as ventoinhas juntamente com os respetivos cabos, para as retirar da placa de sistema.

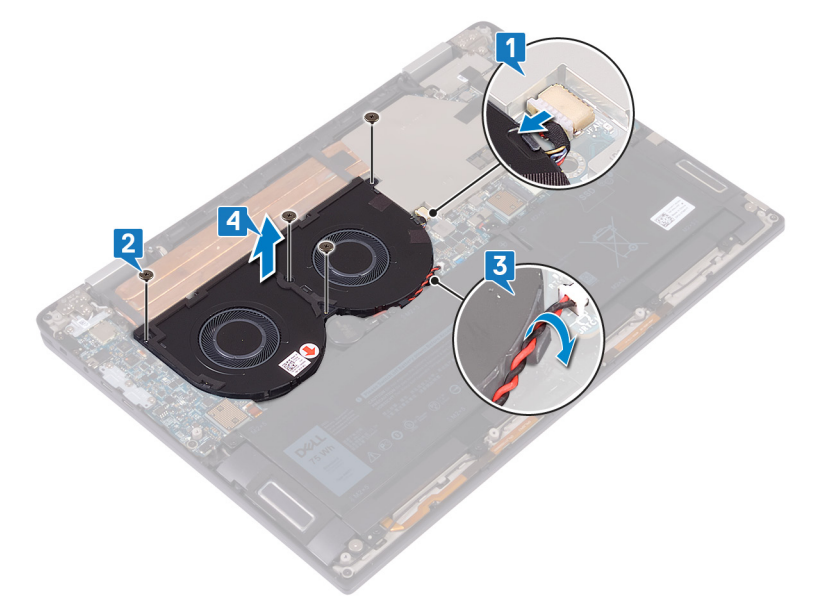

### Voltar a colocar as ventoinhas

<span id="page-27-0"></span>ADVERTÊNCIA: Antes de trabalhar no interior do computador, leia as informações de segurança fornecidas com o computador e  $\mathbb{A}$ siga os passos em [Antes de trabalhar no interior do computador.](#page-6-0) Depois de trabalhar no interior do computador, siga as instruções em [Depois de trabalhar no interior do computador.](#page-9-0) Para obter mais informações sobre as melhores práticas de segurança, consulte a página inicial de Conformidade Regulamentar em [www.dell.com/regulatory\\_compliance.](https://www.dell.com/regulatory_compliance)

#### Procedimento

- 1 Alinhe os orifícios dos parafusos nas ventoinhas com os orifícios dos parafusos no conjunto do teclado e apoio para as mãos.
- 2 Encaminhe o cabo da bateria de célula tipo moeda ao longo das guias de encaminhamento nas ventoinhas.
- 3 Volte a colocar os quatro parafusos (M2x3) que fixam as ventoinhas ao conjunto do teclado e apoio para as mãos.
- 4 Ligue o cabo da ventoinha à placa de sistema.

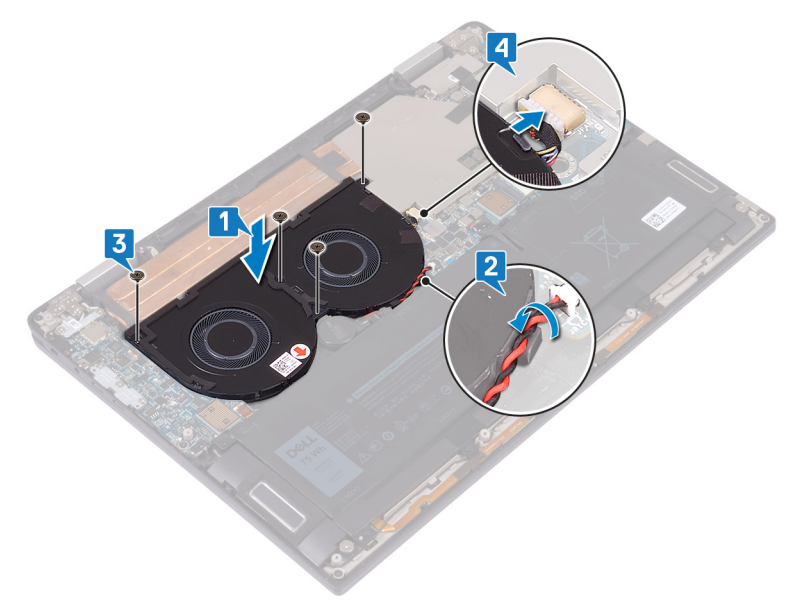

### Pós-requisitos

- 1 Volte a colocar os [interposers da placa de E/S.](#page-20-0)
- 2 Volte a colocar a [tampa da base](#page-13-0).

## Retirar a bateria

<span id="page-28-0"></span> $\Delta$ ADVERTÊNCIA: Antes de trabalhar no interior do computador, leia as informações de segurança fornecidas com o computador e siga os passos em [Antes de trabalhar no interior do computador.](#page-6-0) Depois de trabalhar no interior do computador, siga as instruções em [Depois de trabalhar no interior do computador.](#page-9-0) Para obter mais informações sobre as melhores práticas de segurança, consulte a página inicial de Conformidade Regulamentar em [www.dell.com/regulatory\\_compliance.](https://www.dell.com/regulatory_compliance)

### Precauções a ter com as baterias de iões de lítio

#### $\wedge$  | AVISO:

- Tenha todo o cuidado quando manusear as baterias de iões de lítio.
- Descarregue a bateria o máximo possível antes de a remover do sistema. Isto pode ser realizado desligando o adaptador de CA do sistema para permitir gastar a bateria.
- Não esmague, deixe cair, mutile nem penetre a bateria com objetos estranhos.
- Não exponha a bateria a temperaturas elevadas nem desmonte os conjuntos de baterias e células.
- Não aplique pressão na superfície da bateria.
- Não dobre a bateria.
- Não utilize ferramentas de nenhum tipo para forçar a bateria.
- Se uma bateria inchar e ficar presa num dispositivo, não tente libertá-la perfurando-a, dobrando-a ou esmagando-a. As bateria de iões de lítio podem ser perigosas. Se isto acontecer, deve substituir todo o sistema. Contacto<https://www.dell.com/support>para assistência e mais instruções.
- Adquira sempre baterias genuínas na <https://www.dell.com>ou nos parceiros Dell autorizados e revendedores.

#### Pré-requisitos

- 1 Retire a [tampa da base](#page-10-0).
- 2 Retire os [interposers da placa de E/S](#page-18-0).

- 1 Utilizando um instrumento de plástico pontiagudo, empurre a patilha e desligue o cabo da bateria da placa de sistema.
- 2 Retire os oito parafusos (M2x5) que fixam a bateria ao conjunto do teclado e apoio para as mãos.
- 3 Levante a bateria para a retirar do conjunto do teclado e apoio para as mãos.

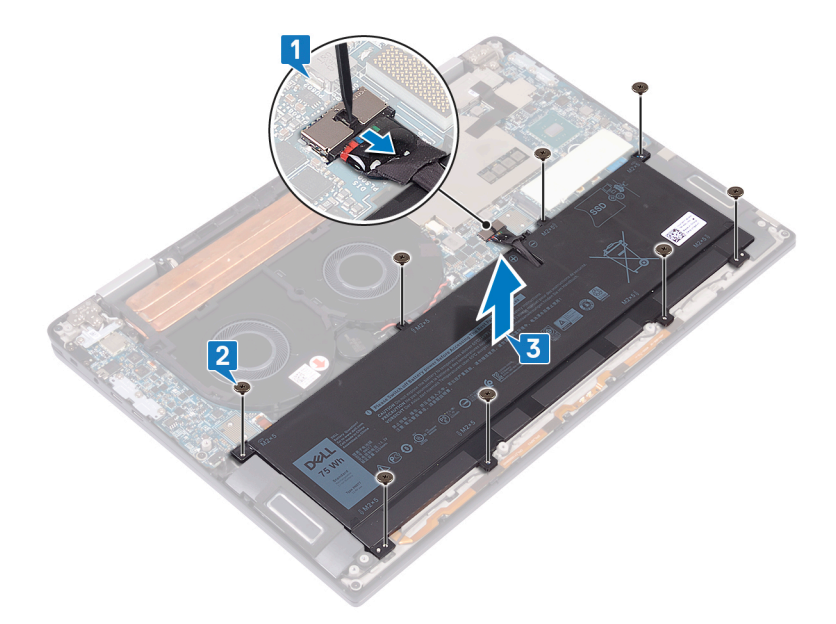

4 Vire o computador ao contrário, abra o ecrã e carregue no botão de alimentação durante cerca de 5 segundos, para ligar o computador à terra.

### Voltar a colocar a bateria

<span id="page-30-0"></span>ADVERTÊNCIA: Antes de trabalhar no interior do computador, leia as informações de segurança fornecidas com o computador e  $\Delta$ siga os passos em [Antes de trabalhar no interior do computador.](#page-6-0) Depois de trabalhar no interior do computador, siga as instruções em [Depois de trabalhar no interior do computador.](#page-9-0) Para obter mais informações sobre as melhores práticas de segurança, consulte a página inicial de Conformidade Regulamentar em [www.dell.com/regulatory\\_compliance.](https://www.dell.com/regulatory_compliance)

#### Procedimento

- 1 Coloque a bateria no conjunto do teclado e apoio para as mãos e alinhe os orifícios dos parafusos da bateria com os orifícios dos parafusos no conjunto do teclado e apoio para as mãos.
- 2 Volte a colocar os oito parafusos (M2x5) que fixam a bateria ao conjunto do teclado e apoio para as mãos.
- 3 Ligue o cabo da bateria à placa de sistema.

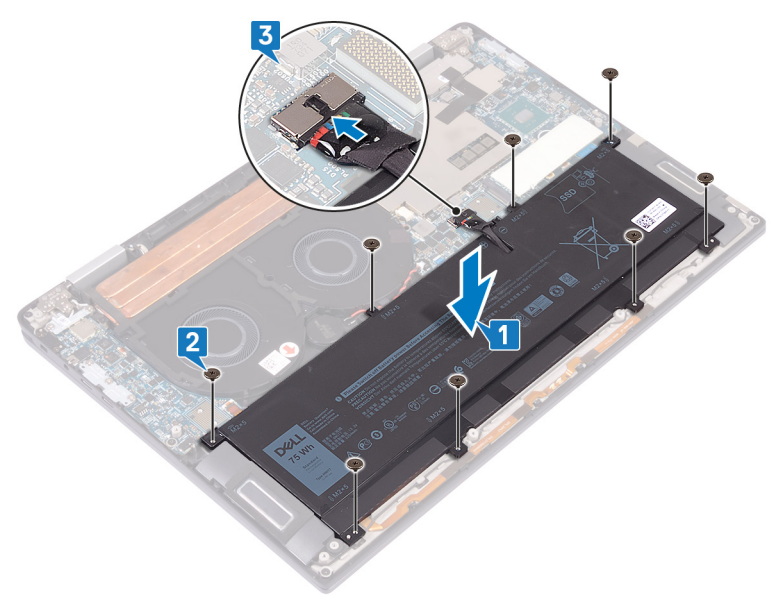

### Pós-requisitos

- 1 Volte a colocar os [interposers da placa de E/S.](#page-20-0)
- 2 Volte a colocar a [tampa da base](#page-13-0).

## Retirar a placa de E/S

<span id="page-31-0"></span>ADVERTÊNCIA: Antes de trabalhar no interior do computador, leia as informações de segurança fornecidas com o computador e  $\Delta$ siga os passos em [Antes de trabalhar no interior do computador.](#page-6-0) Depois de trabalhar no interior do computador, siga as instruções em [Depois de trabalhar no interior do computador.](#page-9-0) Para obter mais informações sobre as melhores práticas de segurança, consulte a página inicial de Conformidade Regulamentar em [www.dell.com/regulatory\\_compliance.](https://www.dell.com/regulatory_compliance)

### Pré-requisitos

- 1 Retire a [tampa da base](#page-10-0).
- 2 Retire os [interposers da placa de E/S](#page-18-0).
- 3 Retire a [bateria.](#page-28-0)

- 1 Utilizando um instrumento de plástico pontiagudo, desligue o cabo do altifalante da placa de sistema.
- 2 Desligue o cabo do LED e do microfone da placa de E/S.
- $3$  Retire os dois parafusos (M2X4) que fixam o suporte da antena sem fios à placa de E/S.
- 4 Utilizando um instrumento de plástico pontiagudo, desligue os cabos da antena da placa de E/S.
- 5 Retire os três parafusos (M2x4) que fixam o suporte USB Tipo C à placa de E/S.

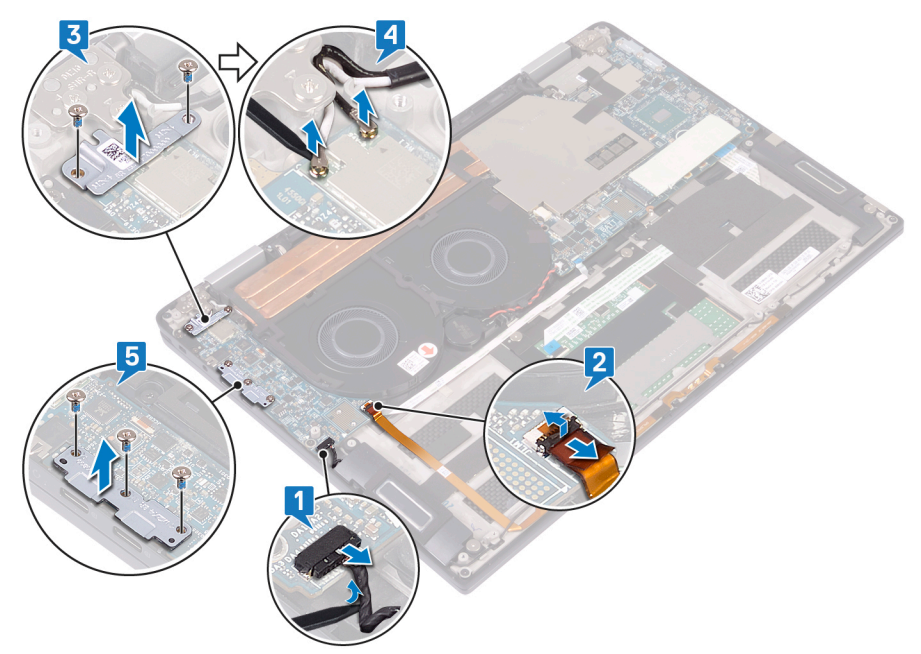

- 6 Remova o parafuso (M2x3) que fixa a placa de E/S ao conjunto do teclado e apoio para as mãos.
- 7 Levante a placa de E/S para a retirar do conjunto do teclado e apoio para as mãos.

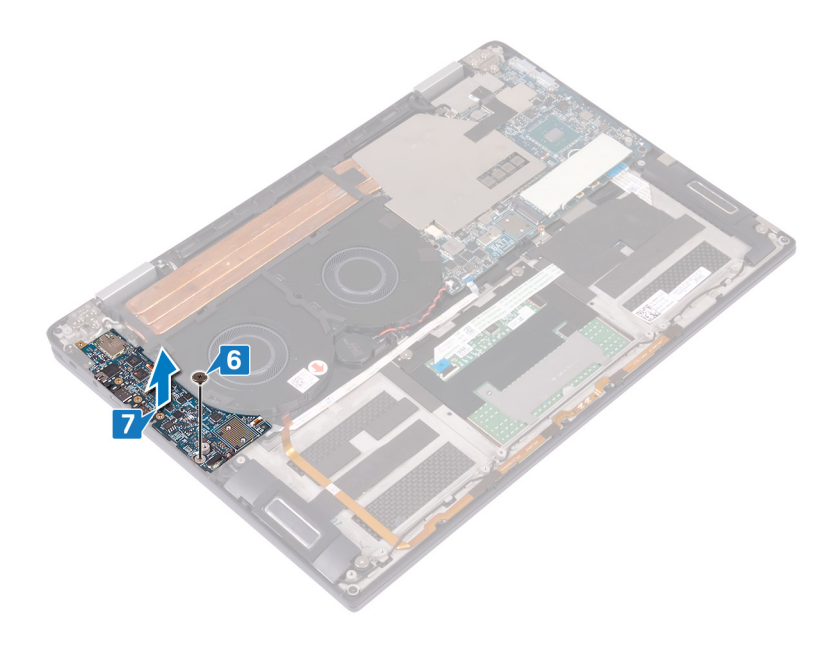

## Voltar a colocar a placa de E/S

<span id="page-33-0"></span>ADVERTÊNCIA: Antes de trabalhar no interior do computador, leia as informações de segurança fornecidas com o computador e  $\Delta$ siga os passos em [Antes de trabalhar no interior do computador.](#page-6-0) Depois de trabalhar no interior do computador, siga as instruções em [Depois de trabalhar no interior do computador.](#page-9-0) Para obter mais informações sobre as melhores práticas de segurança, consulte a página inicial de Conformidade Regulamentar em [www.dell.com/regulatory\\_compliance.](https://www.dell.com/regulatory_compliance)

- 1 Utilizando os postes de alinhamento, alinhe o orifício do parafuso na placa de E/S com o orifício do parafuso no conjunto do teclado e apoio para as mãos.
- 2 Volte a colocar o parafuso (M2x3) que fixa a placa de E/S ao conjunto do teclado e apoio para as mãos.

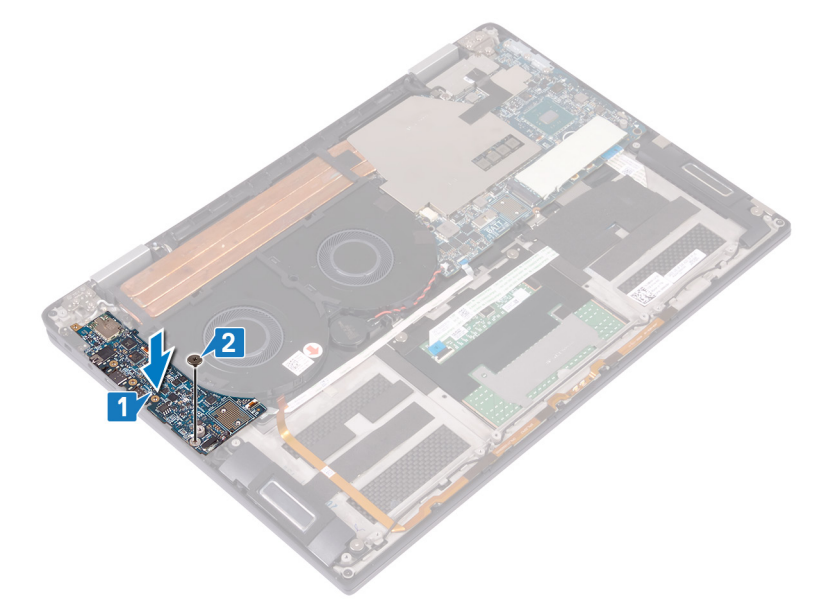

- 3 Coloque o suporte USB Tipo C na placa de E/S e volte a colocar os três parafusos (M2x4) que fixam o suporte USB Tipo C à placa de E/S.
- 4 Ligue os cabos da antena à placa de E/S.
- 5 Coloque o suporte da antena sem fios na placa de E/S e volte a colocar os dois parafusos (M2x4) que fixam o suporte da antena sem fios à placa de E/S.
- 6 Ligue o cabo do LED e do microfone à placa de E/S.
- 7 Ligue o cabo do altifalante à placa de sistema.

<span id="page-34-0"></span>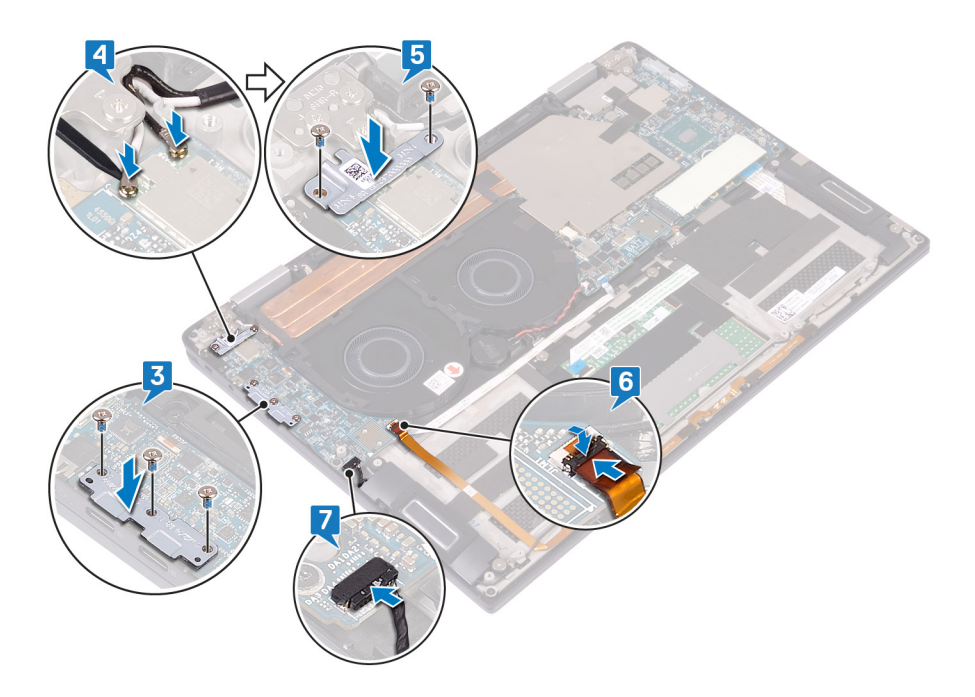

### Pós-requisitos

- 1 Volte a colocar a [bateria](#page-30-0).
- 2 Volte a colocar os [interposers da placa de E/S.](#page-20-0)
- 3 Volte a colocar a [tampa da base](#page-13-0).

### Retirar os altifalantes

<span id="page-35-0"></span>ADVERTÊNCIA: Antes de trabalhar no interior do computador, leia as informações de segurança fornecidas com o computador e  $\Delta$ siga os passos em [Antes de trabalhar no interior do computador.](#page-6-0) Depois de trabalhar no interior do computador, siga as instruções em [Depois de trabalhar no interior do computador.](#page-9-0) Para obter mais informações sobre as melhores práticas de segurança, consulte a página inicial de Conformidade Regulamentar em [www.dell.com/regulatory\\_compliance.](https://www.dell.com/regulatory_compliance)

### Pré-requisitos

- 1 Retire a [tampa da base](#page-10-0).
- 2 Retire os [interposers da placa de E/S](#page-18-0).
- 3 Retire a [bateria.](#page-28-0)

- 1 Desligue o cabo do altifalante da placa de sistema.
- 2 Retire os dois parafusos (M2x1.7) que fixam os altifalantes esquerdo e direito ao conjunto do teclado e apoio para as mãos.
- 3 Anote a disposição do cabo do altifalante e retire-o das guias de encaminhamento no conjunto do teclado e apoio para as mãos.
- 4 Levante os altifalantes esquerdo e direito, juntamente com os respetivos cabos, e retire-os do conjunto do teclado e apoio para as mãos.

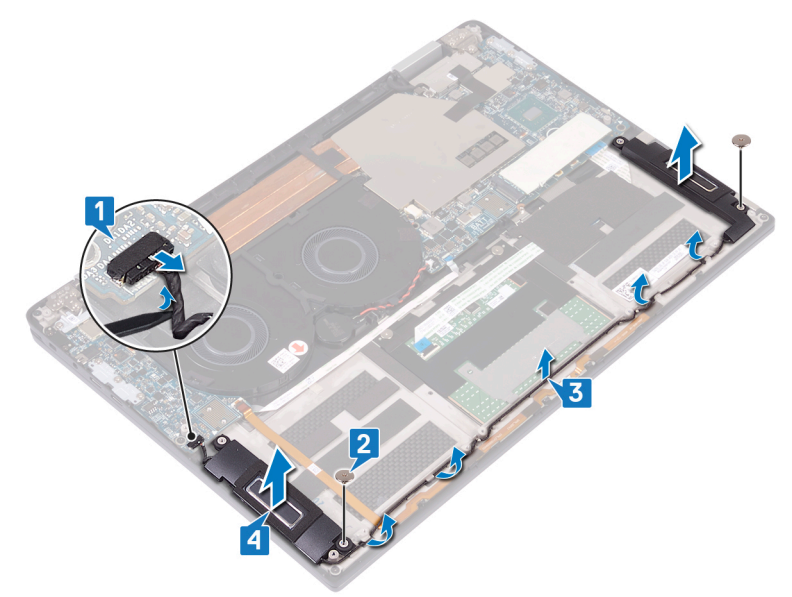
# Voltar a colocar os altifalantes

<span id="page-36-0"></span>ADVERTÊNCIA: Antes de trabalhar no interior do computador, leia as informações de segurança fornecidas com o computador e  $\mathbb{A}$ siga os passos em [Antes de trabalhar no interior do computador.](#page-6-0) Depois de trabalhar no interior do computador, siga as instruções em [Depois de trabalhar no interior do computador.](#page-9-0) Para obter mais informações sobre as melhores práticas de segurança, consulte a página inicial de Conformidade Regulamentar em [www.dell.com/regulatory\\_compliance.](https://www.dell.com/regulatory_compliance)

## Procedimento

- 1 Utilizando os postes de alinhamento, coloque os altifalantes esquerdo e direito no conjunto do teclado e apoio para as mãos.
- 2 Utilizando as guias de encaminhamento, encaminhe o cabo do altifalante no conjunto do teclado e apoio para as mãos.
- 3 Volte a colocar os dois parafusos (M2x1.7) que fixam os altifalantes esquerdo e direito ao conjunto do teclado e apoio para as mãos.
- 4 Ligue o cabo do altifalante à placa de sistema.

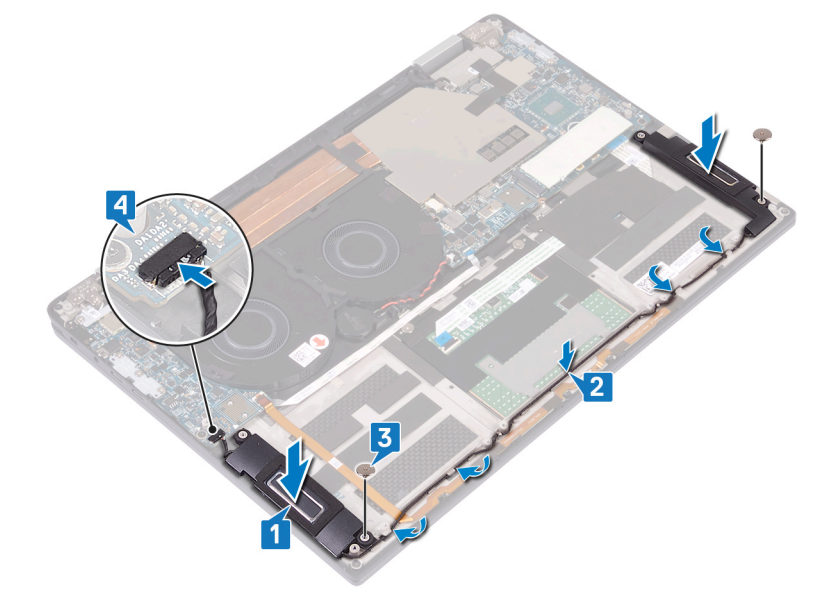

## Pós-requisitos

- 1 Volte a colocar a [bateria](#page-30-0).
- 2 Volte a colocar os [interposers da placa de E/S.](#page-20-0)
- 3 Volte a colocar a [tampa da base](#page-13-0).

# Retirar a bateria de célula tipo moeda

- <span id="page-37-0"></span>ADVERTÊNCIA: Antes de trabalhar no interior do computador, leia as informações de segurança fornecidas com o computador e  $\Delta$ siga os passos em [Antes de trabalhar no interior do computador.](#page-6-0) Depois de trabalhar no interior do computador, siga as instruções em [Depois de trabalhar no interior do computador.](#page-9-0) Para obter mais informações sobre as melhores práticas de segurança, consulte a página inicial de Conformidade Regulamentar em [www.dell.com/regulatory\\_compliance.](https://www.dell.com/regulatory_compliance)
- $\triangle$  | AVISO: A remoção da bateria em forma de moeda repõe as configurações originais do programa de configuração do BIOS. Recomenda-se que anote as configurações do programa de configuração do BIOS antes de retirar a bateria em forma de moeda.

### Pré-requisitos

- 1 Retire a [tampa da base](#page-10-0).
- 2 Retire os [interposers da placa de E/S](#page-18-0).
- 3 Retire a [bateria.](#page-28-0)

## Procedimento

- 1 Desligue o cabo da bateria de célula tipo moeda da placa de sistema e solte o cabo da bateria de célula tipo moeda das guias de encaminhamento na ventoinha.
- 2 Observe a localização da bateria célula tipo moeda e retire-a da placa de sistema.

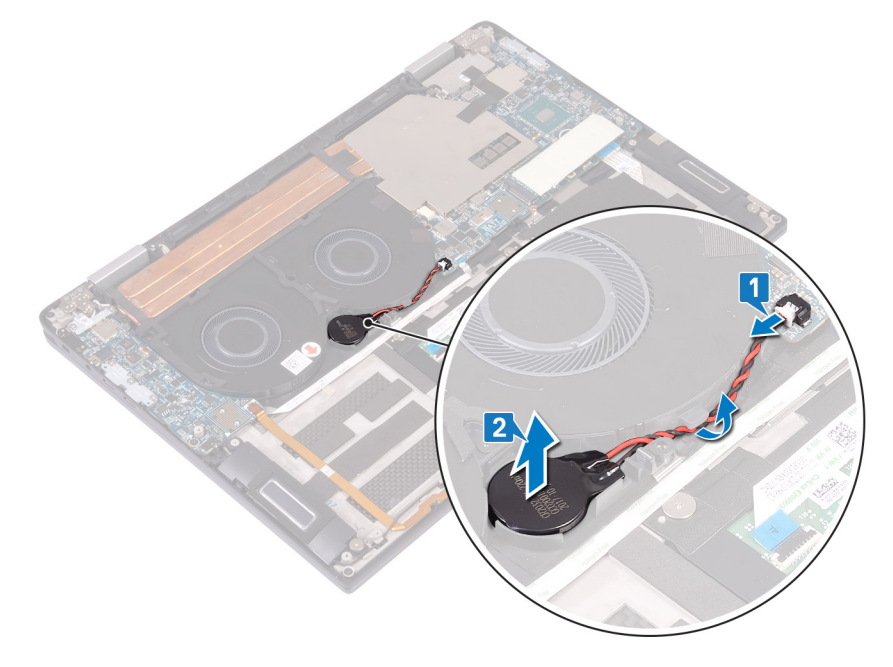

# <span id="page-38-0"></span>Voltar a colocar a bateria de célula tipo moeda

ADVERTÊNCIA: Antes de trabalhar no interior do computador, leia as informações de segurança fornecidas com o computador e  $\Delta$ siga os passos em [Antes de trabalhar no interior do computador.](#page-6-0) Depois de trabalhar no interior do computador, siga as instruções em [Depois de trabalhar no interior do computador.](#page-9-0) Para obter mais informações sobre as melhores práticas de segurança, consulte a página inicial de Conformidade Regulamentar em [www.dell.com/regulatory\\_compliance.](https://www.dell.com/regulatory_compliance)

## Procedimento

- 1 Fixe a bateria de célula tipo moeda na placa de sistema.
- 2 Utilizando as guias de encaminhamento, encaminhe o cabo da bateria de célula tipo moeda na ventoinha.
- 3 Ligue o cabo da bateria de célula tipo moeda à placa de sistema.

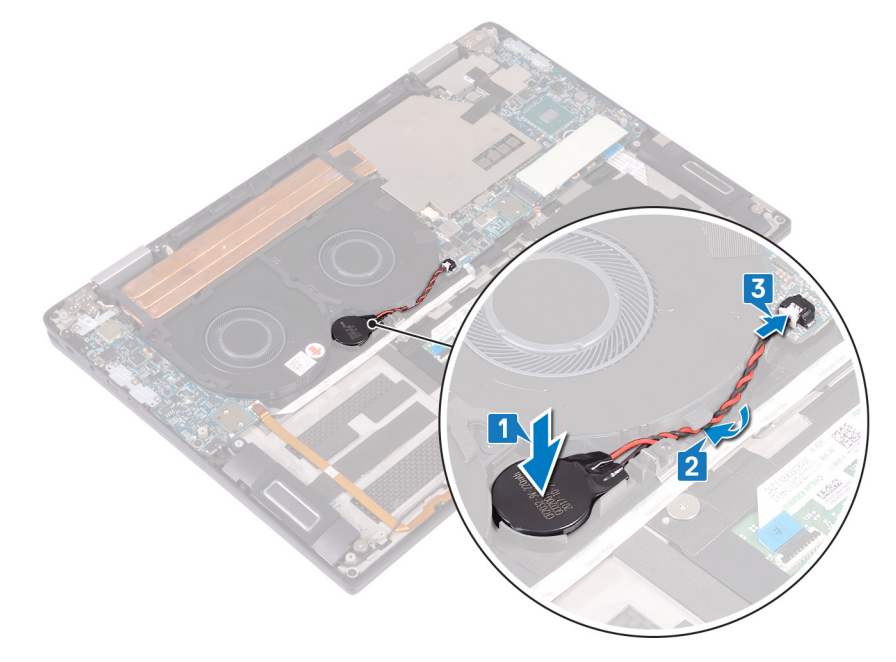

## Pós-requisitos

- 1 Volte a colocar a [bateria](#page-30-0).
- 2 Volte a colocar os [interposers da placa de E/S.](#page-20-0)
- 3 Volte a colocar a [tampa da base](#page-13-0).

# <span id="page-39-0"></span>Retirar o botão de alimentação com leitor de impressões digitais

- ADVERTÊNCIA: Antes de trabalhar no interior do computador, leia as informações de segurança fornecidas com o computador e siga os passos em [Antes de trabalhar no interior do computador.](#page-6-0) Depois de trabalhar no interior do computador, siga as instruções em [Depois de trabalhar no interior do computador.](#page-9-0) Para obter mais informações sobre as melhores práticas de segurança, consulte a página inicial de Conformidade Regulamentar em [www.dell.com/regulatory\\_compliance.](https://www.dell.com/regulatory_compliance)
- NOTA: Aplicável apenas em computadores equipados com leitor de impressões digitais.

## Pré-requisitos

- 1 Retire a [tampa da base](#page-10-0).
- 2 Retire os [interposers da placa de E/S](#page-18-0).
- 3 Retire a [bateria.](#page-28-0)
- 4 Retire a [placa de E/S.](#page-31-0)

## Procedimento

#### NOTA: Os passos 1, 2 e 4 aplicam-se apenas aos computadores entregues com um leitor de impressão digital.

- 1 Abra o trinco e desligue o cabo do leitor de impressão digital da placa de sistema e descole o cabo do leitor de impressão digital do conjunto do teclado e apoio para as mãos.
- 2 Retire a fita que fixa o cabo do botão de alimentação ao conjunto do teclado e apoio para as mãos.
- 3 Retire o parafuso (M2x1.7) que fixa o botão de alimentação ao conjunto do teclado e apoio para as mãos.
- 4 Retire o parafuso (M1.6x1.8) que fixa o leitor de impressão digital ao conjunto do teclado e apoio para as mãos.
- 5 Descole a fita e levante o botão de alimentação e o leitor de impressão digital (opcional), juntamente com o cabo, para os retirar do conjunto do teclado e apoio para as mãos.

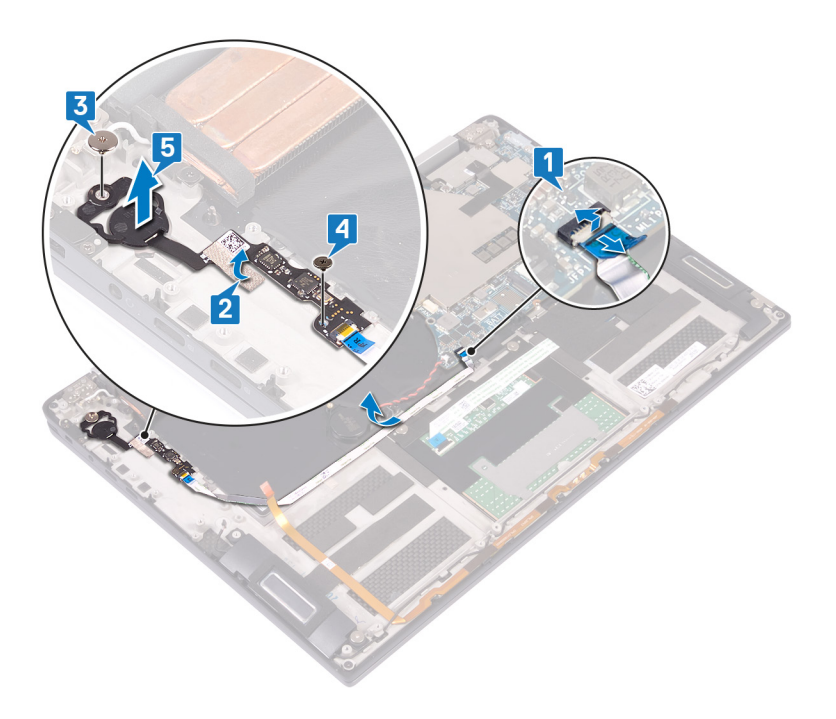

# <span id="page-41-0"></span>Voltar a colocar o botão de alimentação com leitor de impressões digitais

- ADVERTÊNCIA: Antes de trabalhar no interior do computador, leia as informações de segurança fornecidas com o computador e siga os passos em [Antes de trabalhar no interior do computador.](#page-6-0) Depois de trabalhar no interior do computador, siga as instruções em [Depois de trabalhar no interior do computador.](#page-9-0) Para obter mais informações sobre as melhores práticas de segurança, consulte a página inicial de Conformidade Regulamentar em [www.dell.com/regulatory\\_compliance.](https://www.dell.com/regulatory_compliance)
- NOTA: Aplicável apenas aos computadores entregues com um leitor de impressão digital.

## Procedimento

- NOTA: Os passos 2, 4 e 5 aplicam-se apenas aos computadores entregues com um leitor de impressão digital.
- 1 Coloque o botão de alimentação e leitor de impressão digital (opcional) nas respetivas ranhuras no conjunto do teclado e apoio para as mãos.
- 2 Volte a colocar o parafuso (M1.6x1.8) que fixa o leitor de impressão digital ao conjunto do teclado e apoio para as mãos.
- 3 Volte a colocar o parafuso (M2x1.7) que fixa o botão de alimentação ao conjunto do teclado e apoio para as mãos.
- 4 Cole a fita que fixa o cabo do botão de alimentação ao conjunto do teclado e apoio para as mãos.
- 5 Cole o cabo do leitor de impressão digital ao conjunto do teclado e apoio para as mãos.
- 6 Ligue o cabo do leitor de impressão digital à placa de sistema e feche o trinco.

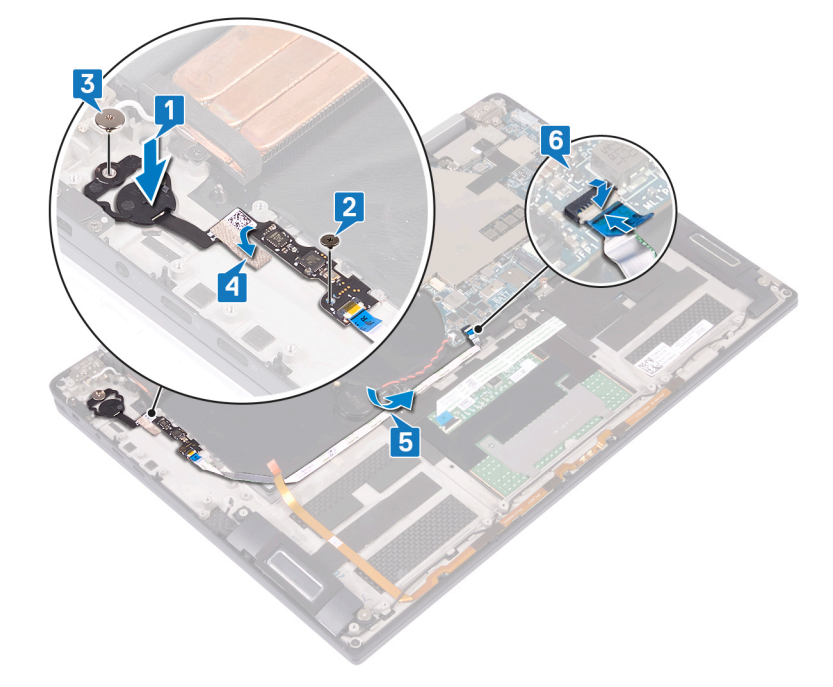

## Pós-requisitos

- Volte a colocar a [placa de E/S.](#page-33-0)
- 2 Volte a colocar a [bateria](#page-30-0).
- 3 Volte a colocar os [interposers da placa de E/S.](#page-20-0)
- 4 Volte a colocar a [tampa da base](#page-13-0).

# Retirar o conjunto do ecrã

<span id="page-43-0"></span>ADVERTÊNCIA: Antes de trabalhar no interior do computador, leia as informações de segurança fornecidas com o computador e  $\mathbb{A}$ siga os passos em [Antes de trabalhar no interior do computador.](#page-6-0) Depois de trabalhar no interior do computador, siga as instruções em [Depois de trabalhar no interior do computador.](#page-9-0) Para obter mais informações sobre as melhores práticas de segurança, consulte a página inicial de Conformidade Regulamentar em [www.dell.com/regulatory\\_compliance.](https://www.dell.com/regulatory_compliance)

## Pré-requisitos

- 1 Retire a [tampa da base](#page-10-0).
- 2 Retire os [interposers da placa de E/S](#page-18-0).
- 3 Retire o [dissipador de calor](#page-22-0).

## Procedimento

- 1 Levante o trinco e desligue o cabo da câmara da placa de sistema.
- 2 Descole o cabo da câmara do conjunto do teclado e apoio para as mãos.
- 3 Retire a fita que fixa o suporte do cabo do ecrã à placa de sistema.
- 4 Retire os dois parafusos (M1.6x1.8) que fixam o suporte do cabo do ecrã à placa de sistema e levante o suporte retirando-o da respetiva placa.
- 5 Utilizando a patilha de abrir, desligue o cabo do ecrã da placa de sistema.
- 6 Retire os dois parafusos (M2x4) que fixam o suporte da antena sem fios à placa de E/S e levante o suporte, retirando-o da placa de E/S.
- 7 Desligue os cabos de antena da placa de E/S.

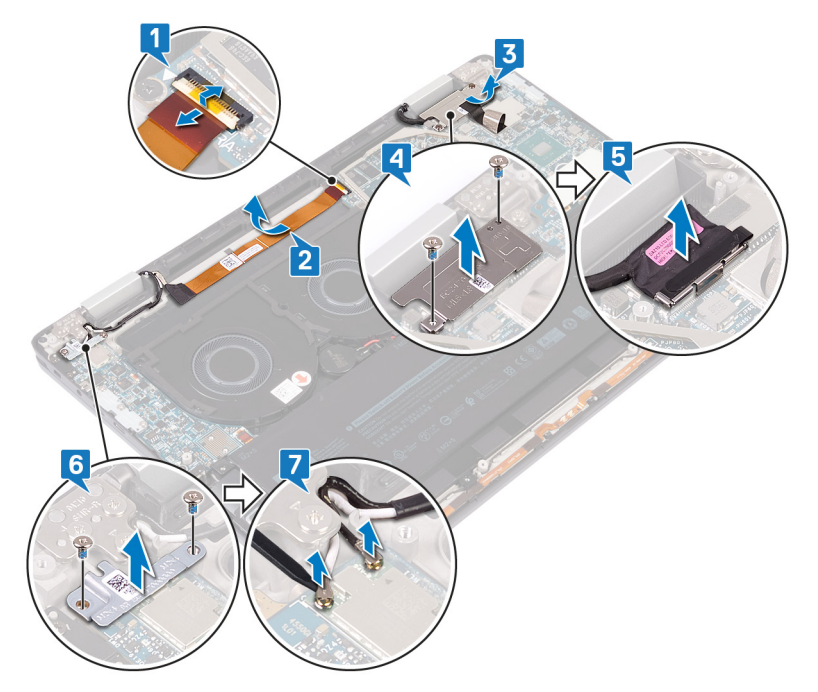

- 8 Abra o computador num ângulo de 180 graus e coloque-o numa superfície plana e limpa com o ecrã virado para baixo.
- 9 Retire os seis parafusos (M2.5x4) que fixam o conjunto do ecrã ao conjunto do teclado e apoio para as mãos.
- 10 Levante o conjunto do ecrã do conjunto do apoio para as mãos.

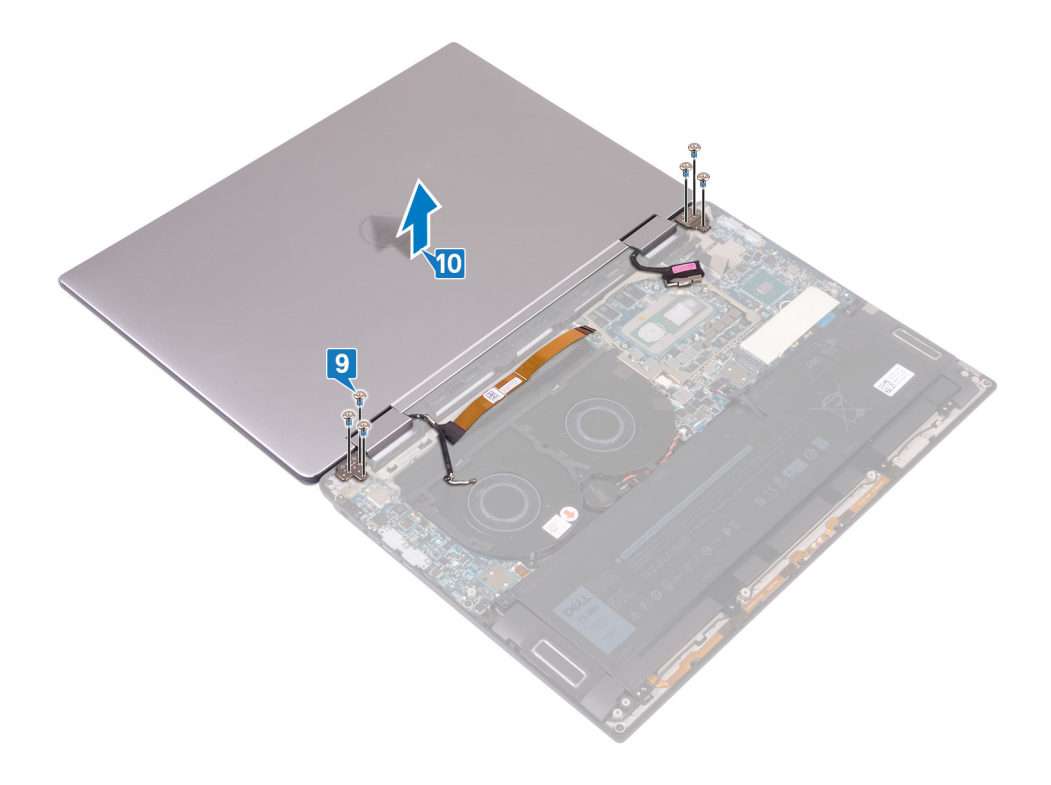

# Voltar a colocar o conjunto do ecrã

<span id="page-45-0"></span>ADVERTÊNCIA: Antes de trabalhar no interior do computador, leia as informações de segurança fornecidas com o computador e  $\triangle$ siga os passos em [Antes de trabalhar no interior do computador.](#page-6-0) Depois de trabalhar no interior do computador, siga as instruções em [Depois de trabalhar no interior do computador.](#page-9-0) Para obter mais informações sobre as melhores práticas de segurança, consulte a página inicial de Conformidade Regulamentar em [www.dell.com/regulatory\\_compliance.](https://www.dell.com/regulatory_compliance)

## Procedimento

- 1 Com o ecrã virado para baixo, alinhe os orifícios dos parafusos no conjunto do ecrã com os orifícios dos parafusos no conjunto do teclado e apoio para as mãos.
- 2 Volte a colocar os seis parafusos (M2.5x4) que fixam o conjunto do ecrã ao conjunto do teclado e apoio para as mãos.

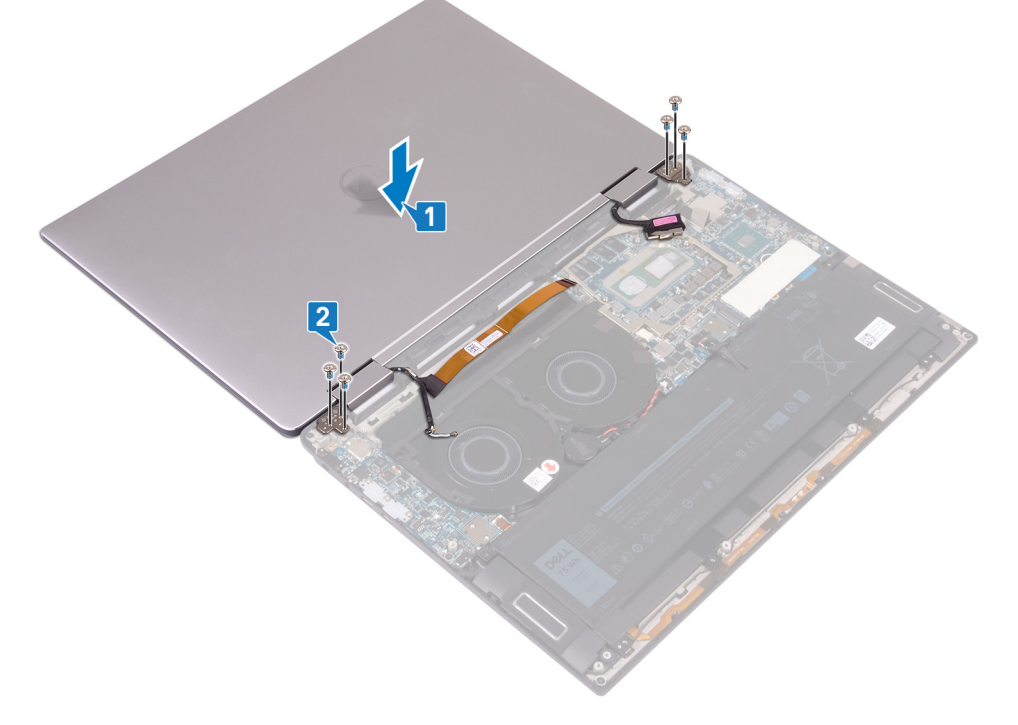

- 3 Feche o ecrã.
- 4 Ligue os cabos da antena à placa de E/S.
- 5 Alinhe os orifícios dos parafusos do suporte da antena sem fios com os orifícios dos parafusos na placa de E/S e volte a colocar os dois parafusos (M2x4) que fixam o suporte à placa de E/S.
- 6 Ligue o cabo do ecrã à placa de sistema e feche o trinco.
- 7 Alinhe os orifícios dos parafusos no suporte do cabo do ecrã com os orifícios dos parafusos na placa de sistema e volte a colocar os dois parafusos (M1.6x1.8) que fixam o suporte à placa de sistema.
- 8 Cole a fita que fixa o suporte do cabo do ecrã à placa de sistema.
- 9 Cole o cabo da câmara ao conjunto do teclado e apoio para as mãos.
- 10 Ligue o cabo da câmara à placa de sistema e feche o trinco.

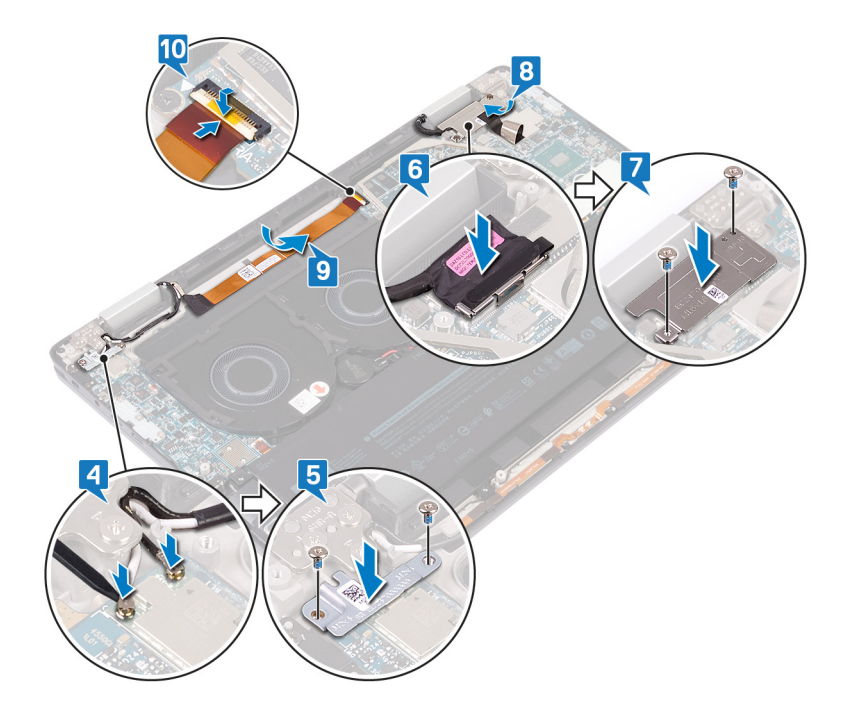

# Pós-requisitos

- 1 Volte a colocar o [dissipador de calor](#page-24-0).
- 2 Volte a colocar os [interposers da placa de E/S.](#page-20-0)
- 3 Volte a colocar a [tampa da base](#page-13-0).

# Retirar a placa de sistema

- <span id="page-47-0"></span>ADVERTÊNCIA: Antes de trabalhar no interior do computador, leia as informações de segurança fornecidas com o computador e  $\triangle$ siga os passos em [Antes de trabalhar no interior do computador.](#page-6-0) Depois de trabalhar no interior do computador, siga as instruções em [Depois de trabalhar no interior do computador.](#page-9-0) Para obter mais informações sobre as melhores práticas de segurança, consulte a página inicial de Conformidade Regulamentar em [www.dell.com/regulatory\\_compliance.](https://www.dell.com/regulatory_compliance)
- NOTA: A Etiqueta de serviço do computador encontra-se na placa de sistema. Precisa de introduzir a Etiqueta de Serviço no programa de configuração do BIOS depois de voltar a colocar a placa-mãe.
- NOTA: Ao voltar a colocar a placa-mãe, eliminará todas as alterações feitas no BIOS com o programa de conguração do BIOS. Deve fazer novamente as alterações apropriadas depois de voltar a colocar a placa-mãe.
- NOTA: Antes de desligar os cabos da placa de sistema, anote a localização dos conectores, de modo a poder voltar a ligar os cabos correctamente depois de voltar a colocar a placa de sistema.

## Pré-requisitos

- 1 Retire a [tampa da base](#page-10-0).
- 2 Retire a [unidade de estado sólido](#page-16-0).
- 3 Retire os [interposers da placa de E/S](#page-18-0).
- 4 Retire a [bateria.](#page-28-0)
- 5 Retire o [dissipador de calor](#page-22-0).
- 6 Retire as [ventoinhas.](#page-26-0)

## Procedimento

- 1 Levante o trinco e desligue o cabo da câmara da placa de sistema.
- 2 Retire a fita que fixa o suporte do cabo do ecrã à placa de sistema.
- 3 Retire os dois parafusos (M1.6x1.8) que fixam o suporte do cabo do ecrã à placa de sistema e levante o suporte retirando-o da respetiva placa.
- 4 Utilizando a patilha de abrir, desligue o cabo do ecrã da placa de sistema.
- 5 Abra o trinco e desligue o cabo da luz de fundo do ecrã da placa de sistema.
- 6 Abra o fecho e desligue o cabo do leitor de impressões digitais da placa-mãe.
	- $\triangle|$  AVISO: A remoção da bateria em forma de moeda repõe as configurações originais do programa de configuração do BIOS. Recomenda-se que anote as configurações do programa de configuração do BIOS antes de retirar a bateria em forma de moeda.
- 7 Desligue o cabo da bateria de célula tipo moeda da placa de sistema.

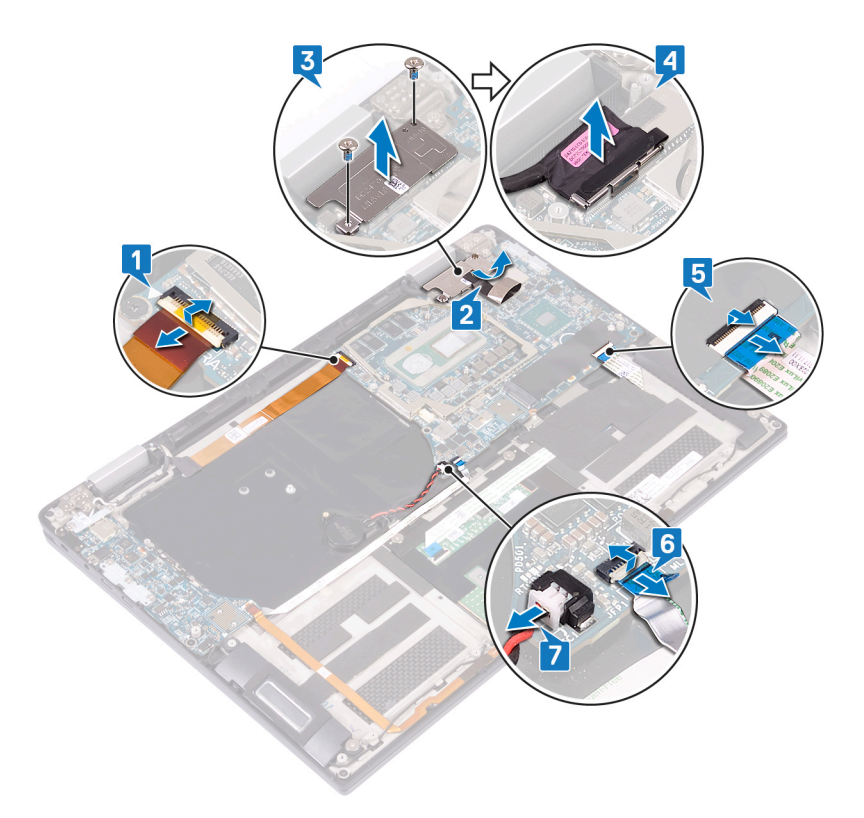

- 8 Retire os três parafusos (M2x4) que fixam o suporte USB Tipo C à placa de sistema e levante o suporte para o retirar da respetiva placa.
- 9 Retire os dois parafusos (M2x3) que fixam a placa de sistema ao conjunto do apoio para as mãos e teclado.
- 10 Levante e retire a placa de sistema do conjunto do apoio para as mãos.

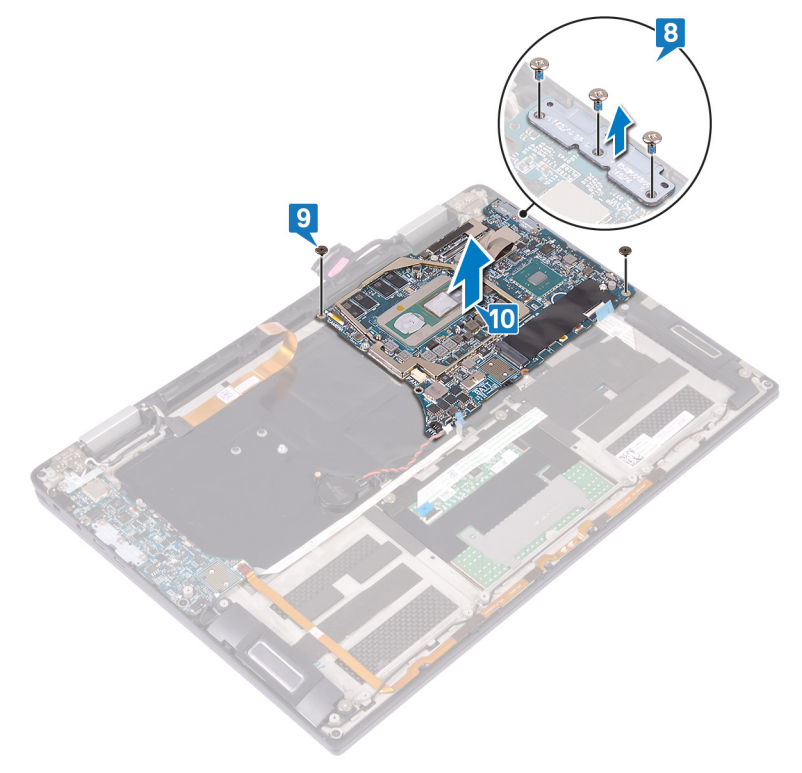

# Voltar a colocar a placa de sistema

- <span id="page-49-0"></span>ADVERTÊNCIA: Antes de trabalhar no interior do computador, leia as informações de segurança fornecidas com o computador e  $\triangle$ siga os passos em [Antes de trabalhar no interior do computador.](#page-6-0) Depois de trabalhar no interior do computador, siga as instruções em [Depois de trabalhar no interior do computador.](#page-9-0) Para obter mais informações sobre as melhores práticas de segurança, consulte a página inicial de Conformidade Regulamentar em [www.dell.com/regulatory\\_compliance.](https://www.dell.com/regulatory_compliance)
- NOTA: A Etiqueta de serviço do computador encontra-se na placa de sistema. Precisa de introduzir a Etiqueta de Serviço no programa de configuração do BIOS depois de voltar a colocar a placa-mãe.
- NOTA: Ao voltar a colocar a placa-mãe, eliminará todas as alterações feitas no BIOS com o programa de conguração do BIOS. Deve fazer novamente as alterações apropriadas depois de voltar a colocar a placa-mãe.

## Procedimento

- 1 Utilizando os postes de alinhamento, coloque a placa de sistema no conjunto do teclado e apoio para as mãos e alinhe os orifícios dos parafusos na placa de sistema com os orifícios no conjunto do apoio para as mãos.
- 2 Volte a colocar os 2 parafusos (M2x3) que fixam a placa de sistema ao conjunto do teclado e apoio para as mãos.
- 3 Alinhe os orifícios dos parafusos no suporte USB Tipo C com os orifícios dos parafusos na placa de sistema e volte a colocar os três parafusos (M2x4) que fixam o suporte USB Tipo C à placa de sistema.

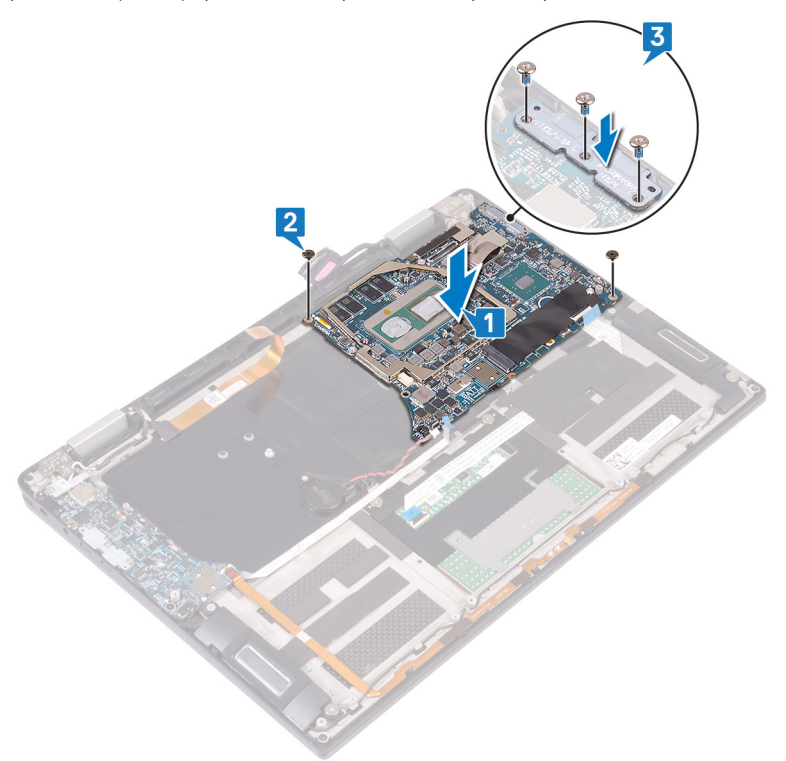

- 4 Ligue o cabo da bateria de célula tipo moeda à placa de sistema.
- 5 Ligue o cabo do leitor de impressão digital à placa de sistema e feche o trinco.
- 6 Ligue o cabo da luz de fundo do teclado à placa de sistema e feche o trinco.
- 7 Ligue o cabo do ecrã à placa de sistema.
- 8 Coloque o suporte do cabo do ecrã na placa de sistema e volte a colocar os dois parafusos (M1.6x1.8) que fixam o suporte à placa de sistema.
- 9 Cole a fita que fixa o suporte do cabo do ecrã à placa de sistema.
- 10 Ligue o cabo da câmara à placa de sistema e feche o trinco.

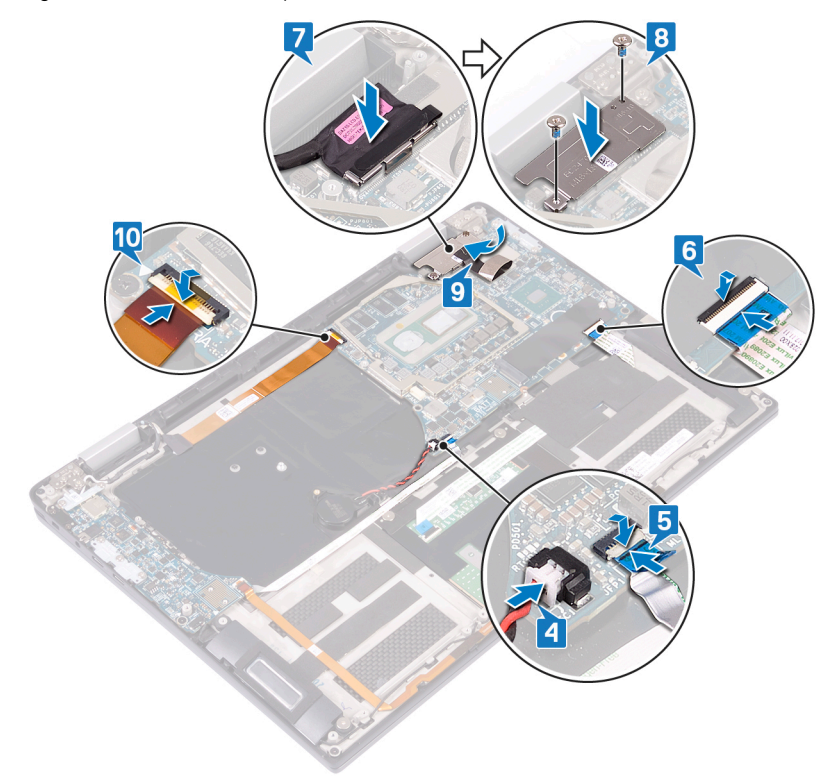

## Pós-requisitos

- 1 Volte a colocar as [ventoinhas](#page-26-0).
- 2 Volte a colocar o [dissipador de calor](#page-24-0).
- 3 Volte a colocar a [bateria](#page-30-0).
- 4 Volte a colocar os [interposers da placa de E/S.](#page-20-0)
- 5 Volte a colocar a [unidade de estado sólido.](#page-17-0)
- 6 Volte a colocar a [tampa da base](#page-13-0).

## Introduzir a Etiqueta de serviço programa de configuração do BIOS

- 1 Ligue (ou reinicie) o computador.
- 2 Para entrar no programa de configuração do BIOS, prima F2 quando for apresentado o logótipo DELL.
- 3 Navegue até ao separador Main (Principal) e introduza a Etiqueta de serviço no campo Service Tag Input (Introdução da etiqueta de serviço).
- (i) NOTA: A etiqueta de serviço é o identificador alfanumérico localizado na parte posterior do computador.

# Retirar o conjunto do teclado e apoio para as mãos

ADVERTÊNCIA: Antes de trabalhar no interior do computador, leia as informações de segurança fornecidas com o computador e siga os passos em [Antes de trabalhar no interior do computador.](#page-6-0) Depois de trabalhar no interior do computador, siga as instruções em [Depois de trabalhar no interior do computador.](#page-9-0) Para obter mais informações sobre as melhores práticas de segurança, consulte a página inicial de Conformidade Regulamentar em [www.dell.com/regulatory\\_compliance.](https://www.dell.com/regulatory_compliance)

## Pré-requisitos

- 1 Retire a [tampa da base](#page-10-0).
- 2 Retire a [unidade de estado sólido](#page-16-0).
- 3 Retire os [interposers da placa de E/S](#page-18-0).
- 4 Retire a [bateria.](#page-28-0)
- 5 Retire o [dissipador de calor](#page-22-0).
- 6 Retire as [ventoinhas.](#page-26-0)
- 7 Retire os [altifalantes.](#page-35-0)
- 8 Retire a [bateria de célula tipo moeda](#page-37-0).
- 9 Retire o [conjunto do ecrã](#page-43-0).
- 10 Retire a [placa de E/S.](#page-31-0)
- 11 Retire o [botão de alimentação com o leitor de impressão digital](#page-39-0).
- 12 Retire a [placa de sistema](#page-47-0).

## Procedimento

Depois de realizar todos os pré-requisitos, resta o conjunto do teclado e apoio para as mãos.

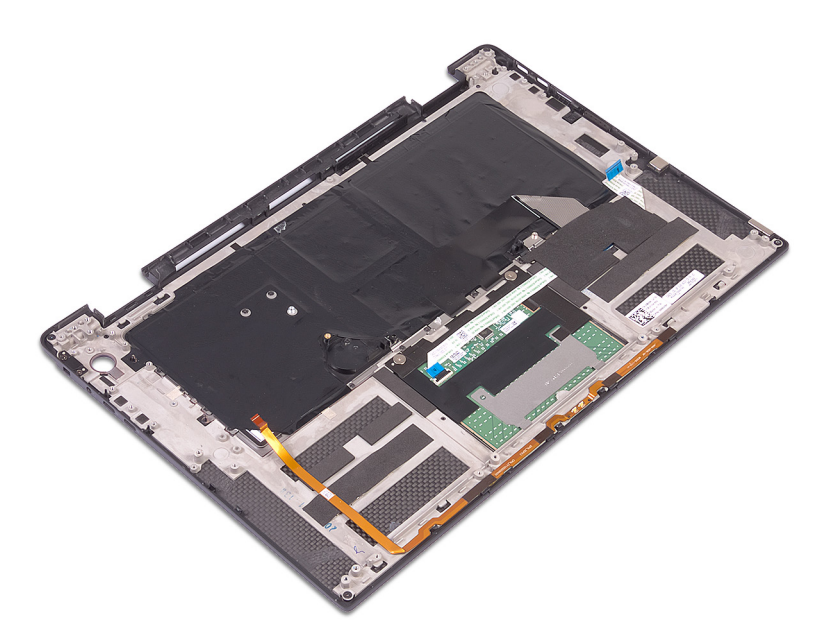

# Voltar a colocar o conjunto do teclado e apoio para as mãos

ADVERTÊNCIA: Antes de trabalhar no interior do computador, leia as informações de segurança fornecidas com o computador e siga os passos em [Antes de trabalhar no interior do computador.](#page-6-0) Depois de trabalhar no interior do computador, siga as instruções em [Depois de trabalhar no interior do computador.](#page-9-0) Para obter mais informações sobre as melhores práticas de segurança, consulte a página inicial de Conformidade Regulamentar em [www.dell.com/regulatory\\_compliance.](https://www.dell.com/regulatory_compliance)

### Procedimento

Coloque o conjunto do teclado e apoio para as mãos virado para baixo numa superfície plana e limpa.

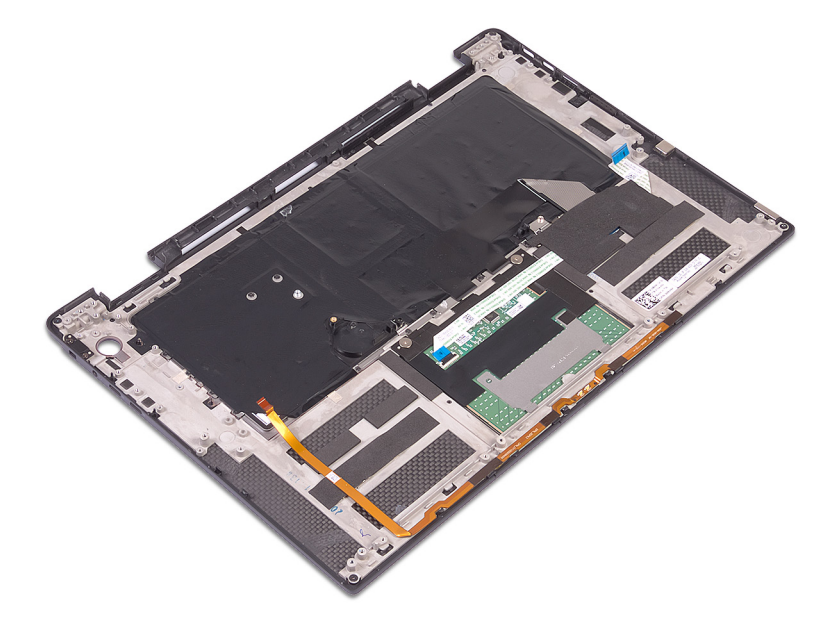

## Pós-requisitos

- 1 Volte a colocar a [placa de sistema](#page-49-0).
- 2 Volte a colocar o [botão de alimentação com o leitor de impressão digital](#page-41-0).
- 3 Volte a colocar a [placa de E/S.](#page-33-0)
- 4 Volte a colocar o [conjunto do ecrã.](#page-45-0)
- 5 Volte a colocar a [bateria de célula tipo moeda](#page-38-0).
- 6 Volte a colocar os [altifalantes.](#page-36-0)
- 7 Volte a colocar as [ventoinhas](#page-26-0).
- 8 Volte a colocar o [dissipador de calor](#page-24-0).
- 9 Volte a colocar a [bateria](#page-30-0).
- 10 Volte a colocar os [interposers da placa de E/S.](#page-20-0)
- 11 Volte a colocar a [unidade de estado sólido.](#page-17-0)
- 12 Volte a colocar a [tampa da base](#page-13-0).

# Transferência de controladores

## Transferir o controlador de áudio

- 1 Ligue o computador.
- 2 Aceda a [www.dell.com/support](https://www.dell.com/support).
- 3 Insira a Etiqueta de Serviço do computador e clique em **Submit** (Submeter).
	- $\odot$  NOTA: Se não tiver a etiqueta de serviço, utilize a função de deteção automática ou procure manualmente o modelo do seu computador.
- 4 Clique em Drivers & downloads (Controladores e transferências).
- 5 Clique no botão **Detect Drivers** (Detetar controladores).
- 6 Reveja e concorde com os Termos e condições de utilização do **SupportAssist** e, depois, clique em **Continue** (Continuar).
- 7 Se necessário, o computador começa a transferir e instalar o **SupportAssist**.

#### $\textcircled{\scriptsize{1}}$  NOTA: Reveja as instruções no ecrã para ficar a saber as instruções específicas do browser.

- 8 Clique em View Drivers for My System (Visualizar os controladores do meu sistema).
- 9 Clique em **Download and Install** (Transferir e instalar) para transferir e instalar as atualizações de todos os controladores detetados no seu computador.
- 10 Selecione um local onde guardar os ficheiros.
- 11 Quando pedido, aprove os pedidos de User Account Control (Controlo da conta do utilizador) para fazer alterações ao sistema.
- 12 A aplicação instala todos os controladores e atualizações identificadas.

#### $\bigcirc|$  NOTA: Nem todos os ficheiros podem ser instalados automaticamente. Reveja o resumo da instalação para identificar se é necessária a instalação manual.

- 13 Para fazer a transferência e instalação manuais, clique em **Category** (Categoria).
- 14 Clique em **Audio** (Áudio) na lista pendente.
- 15 Clique em Transferir para transferir o controlador do áudio para o computador.
- 16 Concluída a transferência, navegue até à pasta onde guardou o ficheiro do controlador de áudio.
- 17 Clique duas vezes no ícone do cheiro do controlador de áudio e siga as instruções apresentadas no ecrã para instalar o controlador.

#### Tabela 2. Controlador de áudio no Gestor de Dispositivos

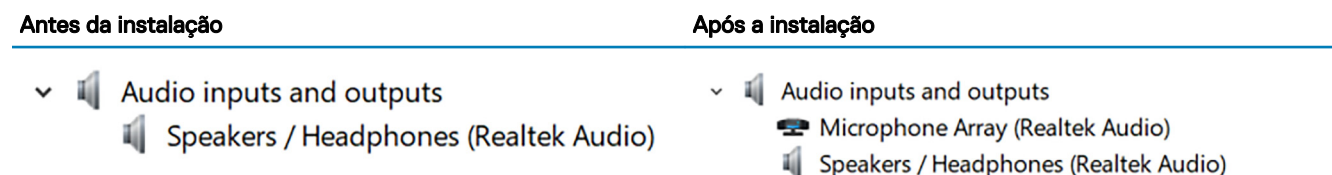

## Transferência do controlador gráfico

- 1 Ligue o computador.
- 2 Aceda a [www.dell.com/support](https://www.dell.com/support).
- 3 Insira a Etiqueta de Serviço do computador e clique em **Submit** (Submeter).
	- NOTA: Se não tiver a etiqueta de serviço, utilize a função de deteção automática ou procure manualmente o modelo do seu computador.
- 4 Clique em Drivers & downloads (Controladores e transferências).
- 5 Clique no botão Detect Drivers (Detetar controladores).
- 6 Reveja e concorde com os Termos e condições de utilização do **SupportAssist** e, depois, clique em **Continue** (Continuar).
- 7 Se necessário, o computador começa a transferir e instalar o **SupportAssist**.

#### $\boxed{0}$  NOTA: Reveja as instruções no ecrã para ficar a saber as instruções específicas do browser.

- 8 Clique em **View Drivers for My System** (Visualizar os controladores do meu sistema).
- 9 Clique em **Download and Install** (Transferir e instalar) para transferir e instalar as atualizações de todos os controladores detetados no seu computador.
- 10 Selecione um local onde quardar os ficheiros.
- 11 Quando pedido, aprove os pedidos de User Account Control (Controlo da conta do utilizador) para fazer alterações ao sistema.
- 12 A aplicação instala todos os controladores e atualizações identificadas.

#### $\bigcirc$  NOTA: Nem todos os ficheiros podem ser instalados automaticamente. Reveja o resumo da instalação para identificar se é necessária a instalação manual.

- 13 Para fazer a transferência e instalação manuais, clique em **Category** (Categoria).
- 14 Clique em **Video** (Vídeo) na lista pendente.
- 15 Clique em Transferir para transferir o controlador gráfico para o computador.
- 16 Concluída a transferência, navegue até à pasta onde guardou o ficheiro do controlador gráfico.
- 17 Clique duas vezes no ícone do ficheiro do controlador gráfico e siga as instruções apresentadas no ecrã para instalar o controlador.

## Transferência do controlador USB 3.0

- 1 Ligue o computador.
- 2 Aceda a [www.dell.com/support](https://www.dell.com/support).
- 3 Insira a Etiqueta de Serviço do computador e clique em **Submit** (Submeter).
	- $\circled{0}$  NOTA: Se não tiver a etiqueta de serviço, utilize a função de deteção automática ou procure manualmente o modelo do seu computador.
- 4 Clique em Drivers & downloads (Controladores e transferências).
- 5 Clique no botão Detect Drivers (Detetar controladores).
- 6 Reveja e concorde com os Termos e condições de utilização do **SupportAssist** e, depois, clique em **Continue** (Continuar).
- 7 Se necessário, o computador começa a transferir e instalar o **SupportAssist**.

#### $\bigcirc$  NOTA: Reveja as instruções no ecrã para ficar a saber as instruções específicas do browser.

- 8 Clique em View Drivers for My System (Visualizar os controladores do meu sistema).
- 9 Clique em **Download and Install** (Transferir e instalar) para transferir e instalar as atualizações de todos os controladores detetados no seu computador.
- 10 Selecione um local onde guardar os ficheiros.
- 11 Quando pedido, aprove os pedidos de User Account Control (Controlo da conta do utilizador) para fazer alterações ao sistema.
- 12 A aplicação instala todos os controladores e atualizações identificadas.

#### $\bigcirc|$  NOTA: Nem todos os ficheiros podem ser instalados automaticamente. Reveja o resumo da instalação para identificar se é necessária a instalação manual.

- 13 Para fazer a transferência e instalação manuais, clique em **Category** (Categoria).
- 14 Clique em **Chipset** na lista pendente.
- 15 Clique em Transferir para transferir o controlador do USB 3.0 para o computador.
- 16 Concluída a transferência, navegue até à pasta onde guardou o ficheiro do controlador de USB 3.0.
- 17 Clique duas vezes no ícone do ficheiro do controlador do USB 3.0 e siga as instruções apresentadas no ecrã para instalar o controlador.

## Transferência do controlador do Wi-Fi

- 1 Ligue o computador.
- 2 Aceda a [www.dell.com/support](https://www.dell.com/support).
- 3 Insira a Etiqueta de Serviço do computador e clique em **Submit** (Submeter).
	- $\bigcirc|$  NOTA: Se não tiver a etiqueta de serviço, utilize a função de deteção automática ou procure manualmente o modelo do seu computador.
- 4 Clique em Drivers & downloads (Controladores e transferências).
- 5 Clique no botão Detect Drivers (Detetar controladores).
- 6 Reveja e concorde com os Termos e condições de utilização do **SupportAssist** e, depois, clique em **Continue** (Continuar).
- 7 Se necessário, o computador começa a transferir e instalar o **SupportAssist**.

#### $\circled{0}$  NOTA: Reveja as instruções no ecrã para ficar a saber as instruções específicas do browser.

- 8 Clique em View Drivers for My System (Visualizar os controladores do meu sistema).
- 9 Clique em **Download and Install** (Transferir e instalar) para transferir e instalar as atualizações de todos os controladores detetados no seu computador.
- 10 Selecione um local onde quardar os ficheiros.
- 11 Quando pedido, aprove os pedidos de User Account Control (Controlo da conta do utilizador) para fazer alterações ao sistema.
- 12 A aplicação instala todos os controladores e atualizações identificadas.

#### $\bigcirc|$  NOTA: Nem todos os ficheiros podem ser instalados automaticamente. Reveja o resumo da instalação para identificar se é necessária a instalação manual.

- 13 Para fazer a transferência e instalação manuais, clique em **Category** (Categoria).
- 14 Clique em **Network** (Rede) na lista pendente.
- 15 Clique em Transferir para transferir o controlador do Wi-Fi para o computador.
- 16 Concluída a transferência, navegue até à pasta onde guardou o ficheiro do controlador do Wi-Fi.
- 17 Clique duas vezes no ícone do cheiro do controlador de Wi-Fi e siga as instruções apresentadas no ecrã para instalar o controlador.

### Transferência do controlador do leitor de cartões multimédia.

- 1 Ligue o computador.
- 2 Aceda a [www.dell.com/support](https://www.dell.com/support).
- 3 Insira a Etiqueta de Serviço do computador e clique em **Submit** (Submeter).
	- $\odot$  NOTA: Se não tiver a etiqueta de serviço, utilize a função de deteção automática ou procure manualmente o modelo do seu computador.
- 4 Clique em Drivers & downloads (Controladores e transferências).
- 5 Clique no botão Detect Drivers (Detetar controladores).
- 6 Reveja e concorde com os Termos e condições de utilização do **SupportAssist** e, depois, clique em **Continue** (Continuar).
- 7 Se necessário, o computador começa a transferir e instalar o **SupportAssist**.

#### $\circled{0}$  NOTA: Reveja as instruções no ecrã para ficar a saber as instruções específicas do browser.

- 8 Clique em View Drivers for My System (Visualizar os controladores do meu sistema).
- 9 Clique em **Download and Install** (Transferir e instalar) para transferir e instalar as atualizações de todos os controladores detetados no seu computador.
- 10 Selecione um local onde guardar os ficheiros.
- 11 Quando pedido, aprove os pedidos de User Account Control (Controlo da conta do utilizador) para fazer alterações ao sistema.
- 12 A aplicação instala todos os controladores e atualizações identificadas.

#### $\Omega$ NOTA: Nem todos os ficheiros podem ser instalados automaticamente. Reveja o resumo da instalação para identificar se é necessária a instalação manual.

- 13 Para fazer a transferência e instalação manuais, clique em **Category** (Categoria).
- 14 Clique em **Chipset** na lista pendente.
- 15 Clique em Transferir para transferir o controlador do leitor de cartões multimédia para o computador.
- 16 Concluída a transferência, navegue até à pasta onde guardou o ficheiro do controlador do leitor de cartões multimédia.
- 17 Clique duas vezes no ícone do ficheiro do controlador do leitor de cartões multimédia e siga as instruções apresentadas no ecrã para instalar o controlador.

## Transferir o controlador do leitor de impressões digitais

- 1 Ligue o computador.
- 2 Aceda a [www.dell.com/support](https://www.dell.com/support).
- 3 Insira a Etiqueta de Servico do computador e clique em **Submit** (Submeter).
	- $\circled{1}$  NOTA: Se não tiver a etiqueta de servico, utilize a função de deteção automática ou procure manualmente o modelo do seu computador.
- 4 Clique em Drivers & downloads (Controladores e transferências).
- 5 Clique no botão Detect Drivers (Detetar controladores).
- 6 Reveja e concorde com os Termos e condições de utilização do **SupportAssist** e, depois, clique em **Continue** (Continuar).
- 7 Se necessário, o computador comeca a transferir e instalar o **SupportAssist**.

#### $\circled{1}$  NOTA: Reveja as instruções no ecrã para ficar a saber as instruções específicas do browser.

- 8 Clique em View Drivers for My System (Visualizar os controladores do meu sistema).
- 9 Clique em **Download and Install** (Transferir e instalar) para transferir e instalar as atualizações de todos os controladores detetados no seu computador.
- 10 Selecione um local onde guardar os ficheiros.
- 11 Quando pedido, aprove os pedidos de User Account Control (Controlo da conta do utilizador) para fazer alterações ao sistema.
- 12 A aplicação instala todos os controladores e atualizações identificadas.

#### $\circled{0}$  NOTA: Nem todos os ficheiros podem ser instalados automaticamente. Reveja o resumo da instalação para identificar se é necessária a instalação manual.

- 13 Para fazer a transferência e instalação manuais, clique em **Category** (Categoria).
- 14 Clique em **Security** (Segurança) na lista pendente.
- 15 Clique em **Download** (Transferir) para transferir o controlador do leitor de impressões digitais para o computador.
- 16 Concluída a transferência, navegue até à pasta onde guardou o ficheiro do controlador do leitor de impressões digitais.
- 17 Clique duas vezes no ícone do ficheiro do controlador do leitor de impressões digitais e siga as instruções apresentadas no ecrã para instalar o controlador.

### Transferir o controlador do chipset

- 1 Ligue o computador.
- 2 Aceda a [www.dell.com/support](https://www.dell.com/support).
- 3 Insira a Etiqueta de Serviço do computador e clique em **Submit** (Submeter).

#### $\circled{1}$  NOTA: Se não tiver a etiqueta de servico, utilize a função de deteção automática ou procure manualmente o modelo do seu computador.

- 4 Clique em Drivers & downloads (Controladores e transferências).
- 5 Clique no botão Detect Drivers (Detetar controladores).
- 6 Reveja e concorde com os Termos e condições de utilização do **SupportAssist** e, depois, clique em **Continue** (Continuar).
- 7 Se necessário, o computador começa a transferir e instalar o **SupportAssist**.

#### $\bigcirc$  NOTA: Reveia as instruções no ecrã para ficar a saber as instruções específicas do browser.

- 8 Clique em **View Drivers for My System** (Visualizar os controladores do meu sistema).
- 9 Clique em **Download and Install** (Transferir e instalar) para transferir e instalar as atualizações de todos os controladores detetados no seu computador.
- 10 Selecione um local onde guardar os ficheiros.
- 11 Quando pedido, aprove os pedidos de User Account Control (Controlo da conta do utilizador) para fazer alterações ao sistema.
- 12 A aplicação instala todos os controladores e atualizações identificadas.

#### (i) NOTA: Nem todos os ficheiros podem ser instalados automaticamente. Reveja o resumo da instalação para identificar se é necessária a instalação manual.

- 13 Para fazer a transferência e instalação manuais, clique em **Category** (Categoria).
- 14 Clique em **Chipset** na lista pendente.
- 15 Clique em **Transferir** para transferir o controlador do chipset para o computador.
- 16 Concluída a transferência, navegue até à pasta onde guardou o ficheiro do controlador do chipset apropriado.
- 17 Clique duas vezes no ícone do cheiro do controlador do chipset e siga as instruções apresentadas no ecrã para instalar o controlador.

### Transferência do controlador de rede

- 1 Ligue o computador.
- 2 Aceda a [www.dell.com/support](https://www.dell.com/support).
- 3 Insira a Etiqueta de Serviço do computador e clique em **Submit** (Submeter).

#### $\odot$  NOTA: Se não tiver a etiqueta de serviço, utilize a função de deteção automática ou procure manualmente o modelo do seu computador.

- 4 Clique em Drivers & downloads (Controladores e transferências).
- 5 Clique no botão **Detect Drivers** (Detetar controladores).
- 6 Reveja e concorde com os Termos e condições de utilização do **SupportAssist** e, depois, clique em **Continue** (Continuar).
- 7 Se necessário, o computador começa a transferir e instalar o **SupportAssist**.

#### $\textcircled{\scriptsize{1}}$  NOTA: Reveja as instruções no ecrã para ficar a saber as instruções específicas do browser.

- 8 Clique em View Drivers for My System (Visualizar os controladores do meu sistema).
- 9 Clique em **Download and Install** (Transferir e instalar) para transferir e instalar as atualizações de todos os controladores detetados no seu computador.
- 10 Selecione um local onde guardar os ficheiros.
- 11 Quando pedido, aprove os pedidos de User Account Control (Controlo da conta do utilizador) para fazer alterações ao sistema.
- 12 A aplicação instala todos os controladores e atualizações identificadas.

#### $\circled{0}$  NOTA: Nem todos os ficheiros podem ser instalados automaticamente. Reveja o resumo da instalação para identificar se é necessária a instalação manual.

- 13 Para fazer a transferência e instalação manuais, clique em **Category** (Categoria).
- 14 Clique em **Network** (Rede) na lista pendente.
- 15 Clique em **Download** (Transferir) para transferir o controlador do rede para o computador.
- 16 Concluída a transferência, navegue até à pasta onde guardou o ficheiro do controlador de rede.
- 17 Clique duas vezes no ícone do cheiro do controlador de rede e siga as instruções apresentadas no ecrã para instalar o controlador.

# Configuração do sistema

#### NOTA: Dependendo do computador e dos dispositivos instalados, os itens listados nesta secção podem ou não aparecer.

## Sequência de arranque

A sequência de arranque permite-lhe ultrapassar a ordem dos dispositivos de arranque definidos na Configuração do sistema e arrancar diretamente para um dispositivo específico (por exemplo: unidade ótica ou disco rígido). Durante o Power-on Self Test (POST), quando é apresentado o logótipo da Dell, pode:

- Aceder à Configuração do Sistema premindo a tecla F2
- Abrir um menu de arranque único premindo a tecla F12

O menu de arranque único apresenta os dispositivos a partir dos quais pode arrancar o computador, incluindo a opção de diagnóstico. As opções do menu de arranque são:

- Removable Drive (Unidade amovível) (se existir)
- STXXXX Drive (Unidade STXXXX)

#### NOTA: XXX representa o número da unidade SATA.

- Unidade amovível ótica (se existir)
- Unidade de disco rígido SATA (se disponível)
- Diagnostics (Diagnóstico)

#### NOTA: Ao escolher Diagnostics (Diagnóstico), o ecrã ePSA diagnostics (Diagnóstico ePSA) irá aparecer.

O ecrã da sequência de arranque também apresenta a opção para aceder ao ecrã da Configuração do Sistema.

## Teclas de navegação

#### $\cap$  NOTA: No caso da maioria das opções de configuração do sistema, as alterações que efectuar são guardadas mas só produzem efeitos após reiniciar o sistema.

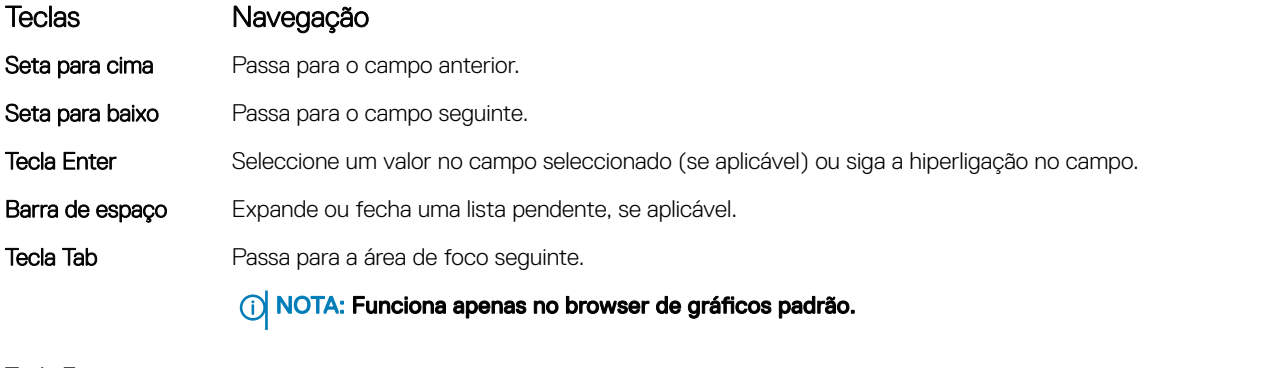

**Tecla Esc** Desloca-se até à página anterior até visualizar o ecrã principal. Ao premir Esc no ecrã principal, é apresentada uma mensagem que lhe pede para guardar mensagens não guardadas e reinicia o sistema.

## Descrição geral do BIOS

- A | AVISO: Não altere as definições do programa de configuração do BIOS, exceto se for um utilizador de computadores com muita experiência. Certas alterações podem fazer com que o computador não funcione correctamente.
- (i) NOTA: Antes de alterar o programa de configuração do BIOS, recomenda-se que anote as informações do ecrã de configuração do BIOS para referência futura.

Utilize o programa de configuração do BIOS para os seguintes fins:

- obter informações sobre o hardware instalado no computador como, por exemplo, a quantidade de RAM e a capacidade da unidade de disco rígido.
- alterar as informações de configuração do sistema;
- denir ou alterar uma opção selecionável pelo utilizador como, por exemplo, a palavra-passe do utilizador, o tipo de unidade de disco rígido instalado, bem como ativar ou desativar dispositivos base.

## Entrar no programa de configuração do BIOS

- 1 Ligue (ou reinicie) o computador.
- 2 Durante o POST, quando o logótipo da DELL for apresentado, aguarde até surgir a solicitação do comando F2 e, em seguida, prima F2 imediatamente.
	- NOTA: A solicitação do comando F2 indica que o teclado foi iniciado. Esta mensagem de comando pode aparecer muito rapidamente, por isso deve estar atento(a) para pressionar F2. Se pressionar F2 antes da mensagem de aviso aparecer, esta tecla será perdida. Se aguardar demasiado tempo e o logótipo do sistema operativo for apresentado, continue a aguardar até que apareça o ambiente de trabalho do sistema operativo. De seguida, encerre o computador e tente novamente.

### Activação ou desactivação do USB no programa de configuração do BIOS

- 1 Ligue (ou reinicie) o computador.
- 2 Para aceder ao programa de configuração do BIOS, prima F2 quando for apresentado o logótipo da Dell. O programa de configuração do BIOS é apresentado.
- 3 No painel esquerdo, seleccione Congurações **>** Conguração do sistema **>** Conguração do USB. A configuração do USB é apresentada no painel direito.
- 4 Selecione ou anule a seleção de Enable External USB Port (Ativar porta USB externa) para ativar ou desativar esta opção, respetivamente.
- 5 Guarde as definições do programa de configuração do BIOS e saia.

### Identificação da unidade de armazenamento no programa de configuração do BIOS

- 1 Ligue (ou reinicie) o computador.
- 2 Para aceder ao programa de configuração do BIOS, prima F2 quando for apresentado o logótipo da Dell. É apresentada uma lista das unidades de armazenamento em Drives (Unidades) no grupo System Configuration (Configuração do sistema).

### Verificar a memória do sistema no programa de configuração do BIOS

- 1 Ligue (ou reinicie) o computador.
- 2 Para aceder ao programa de configuração do BIOS, prima F2 quando for apresentado o logótipo da Dell.
- 3 No painel esquerdo, selecione Settings (Denições) **>** General (Geral) **>** System Information (Informações do sistema). As informações do sistema são apresentadas no painel do lado direito.

## Opções da configuração do sistema

#### NOTA: Dependendo do computador e dos dispositivos instalados, os artigos listados nesta secção podem ou não aparecer.

#### Tabela 3. Opções de configuração do sistema - Menu de informações do sistema

#### General-System Information (Informações da CPU)

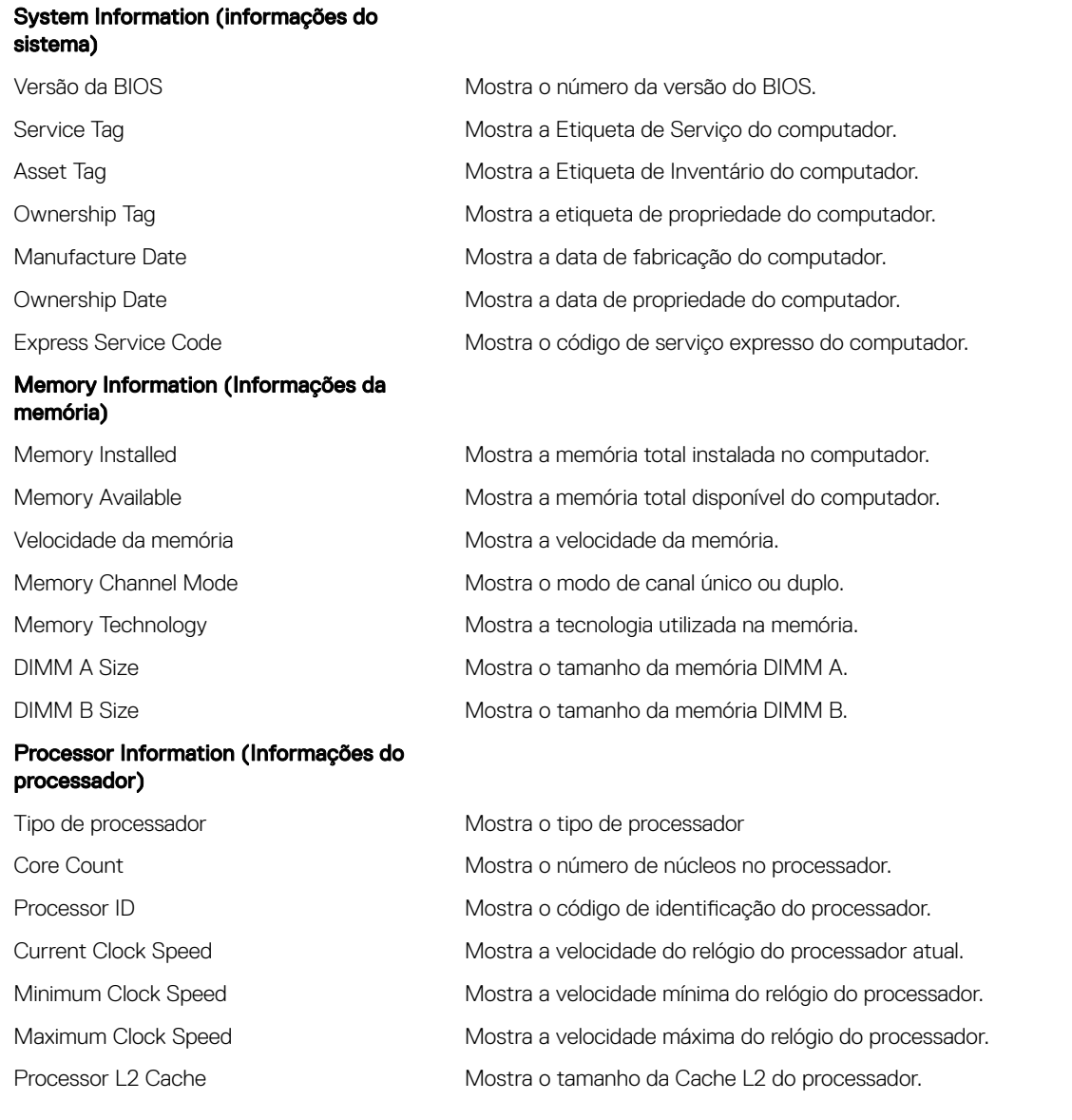

#### General-System Information (Informações da CPU)

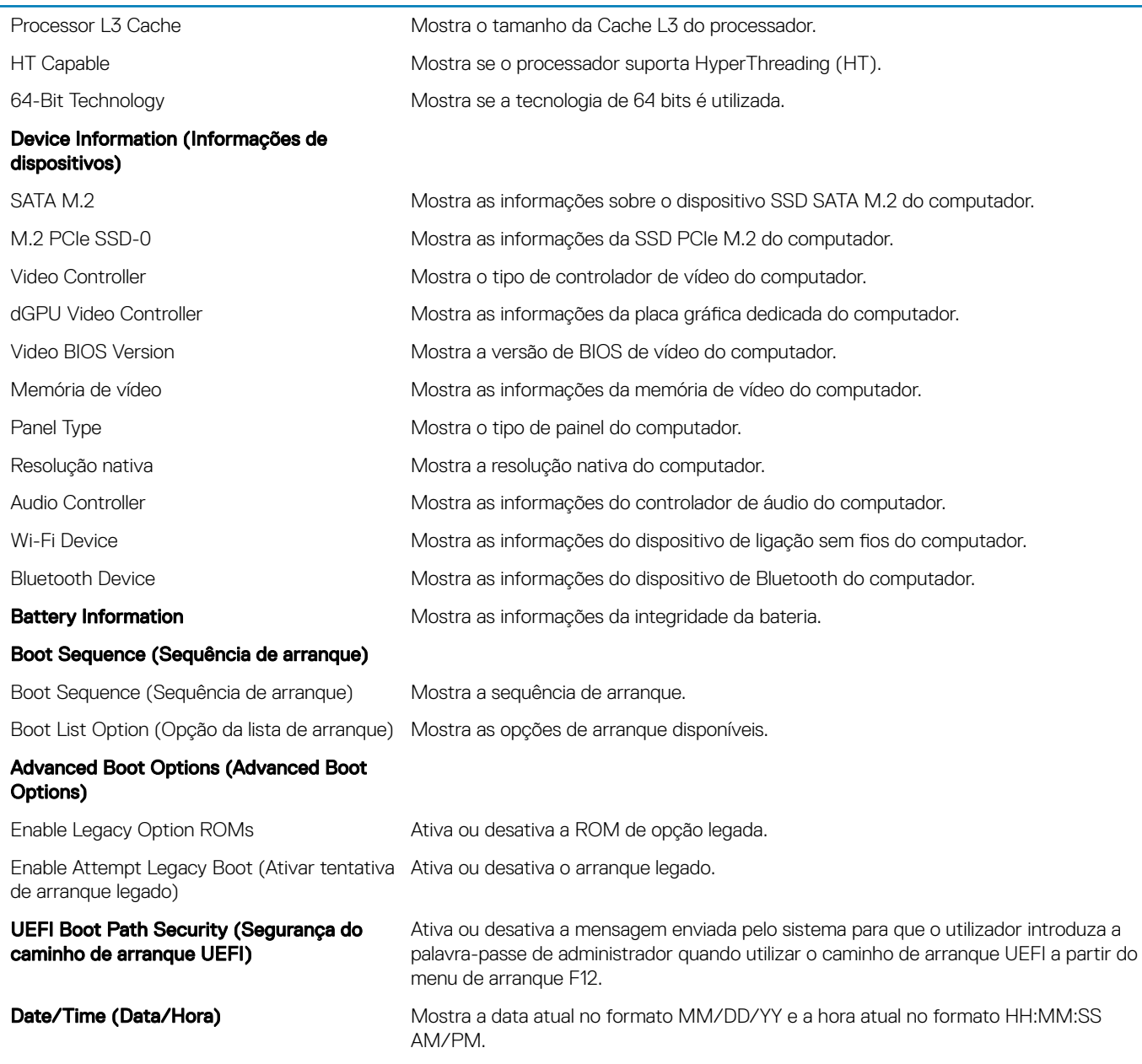

#### Tabela 4. Opções de configuração do sistema-Menu System Configuration (Configuração do sistema)

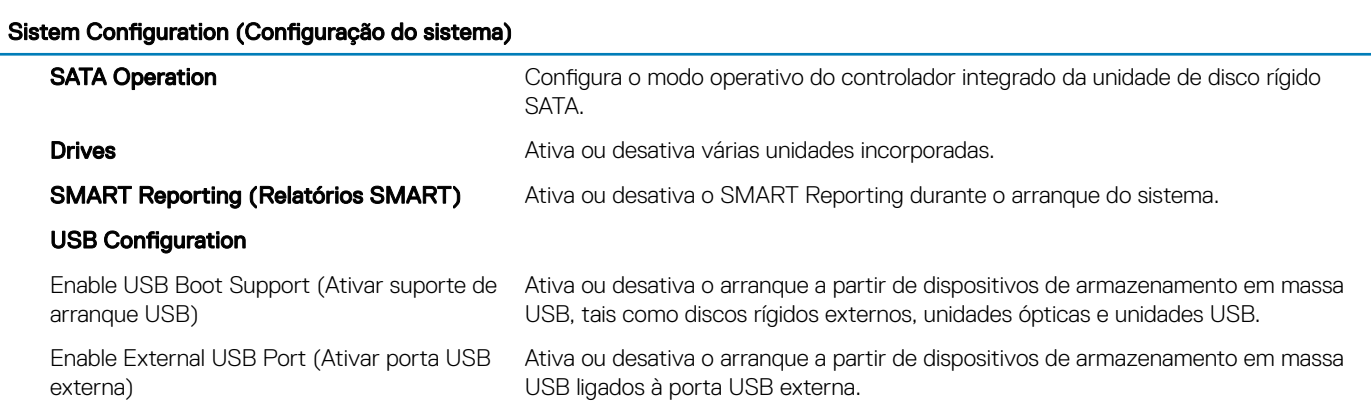

#### Sistem Configuration (Configuração do sistema)

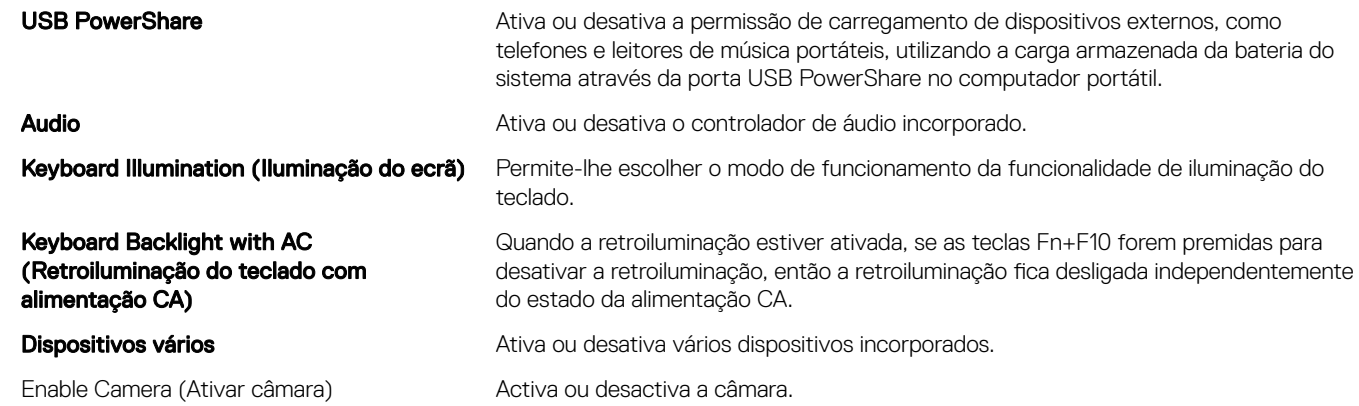

#### Tabela 5. Opções de configuração do sistema-Menu Video (Vídeo)

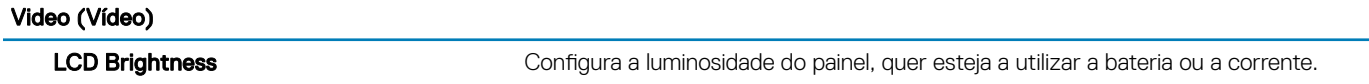

#### Tabela 6. Opções de configuração do sistema — menu Security (Segurança)

#### Security (Segurança)

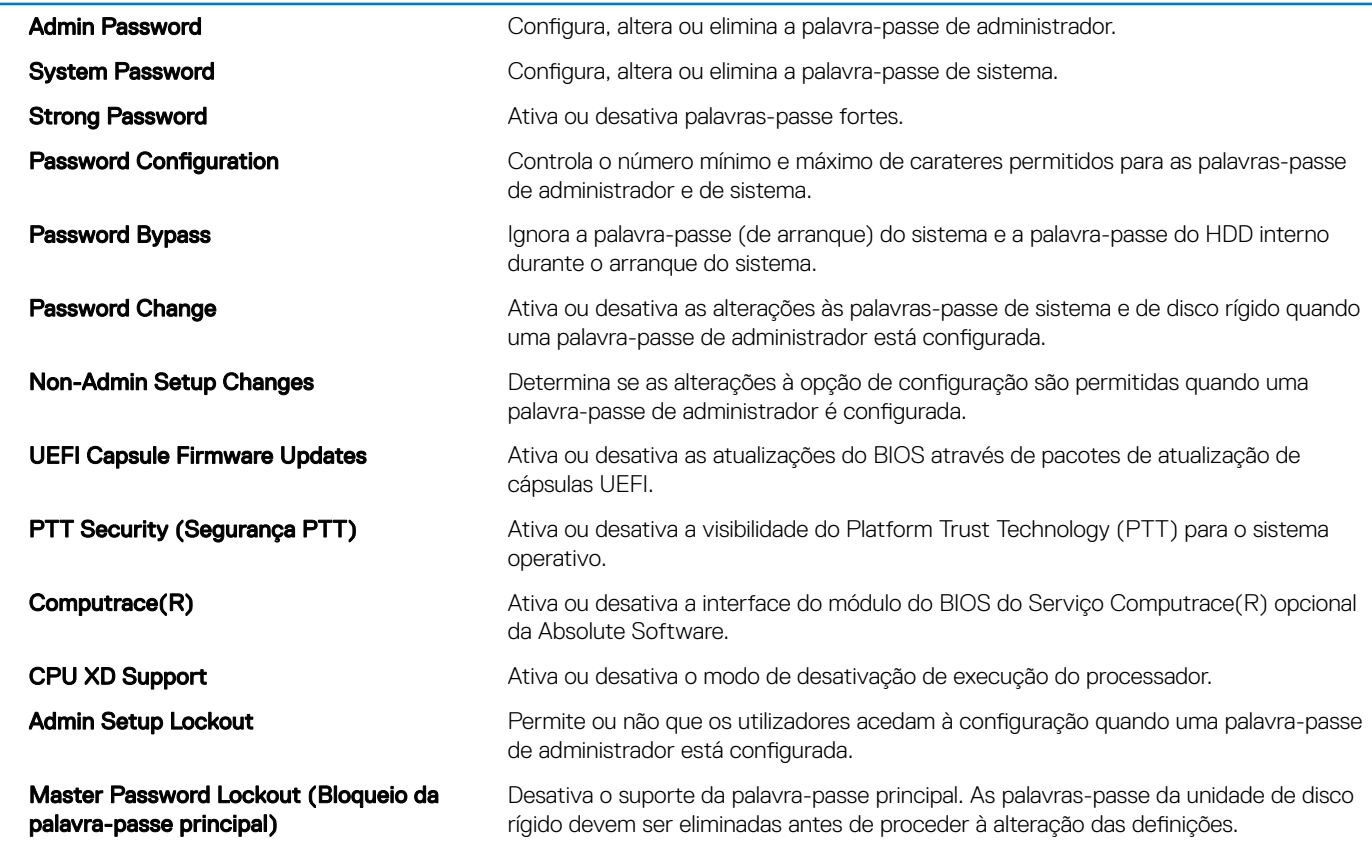

#### Tabela 7. Opções de configuração do sistema—Menu Secure Boot (Arranque em segurança)

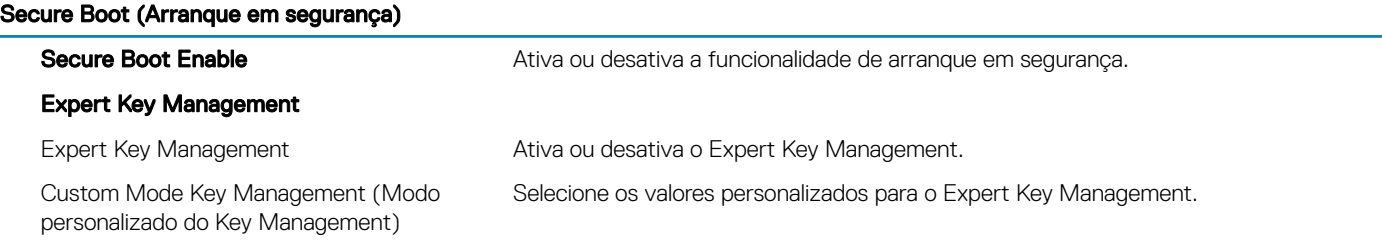

#### Tabela 8. Opções de configuração do sistema—Menu Intel Software Guard Extensions (Extensões de software Guard da Intel)

#### Intel Software Guard Extensions (Extensões de software Guard da Intel)

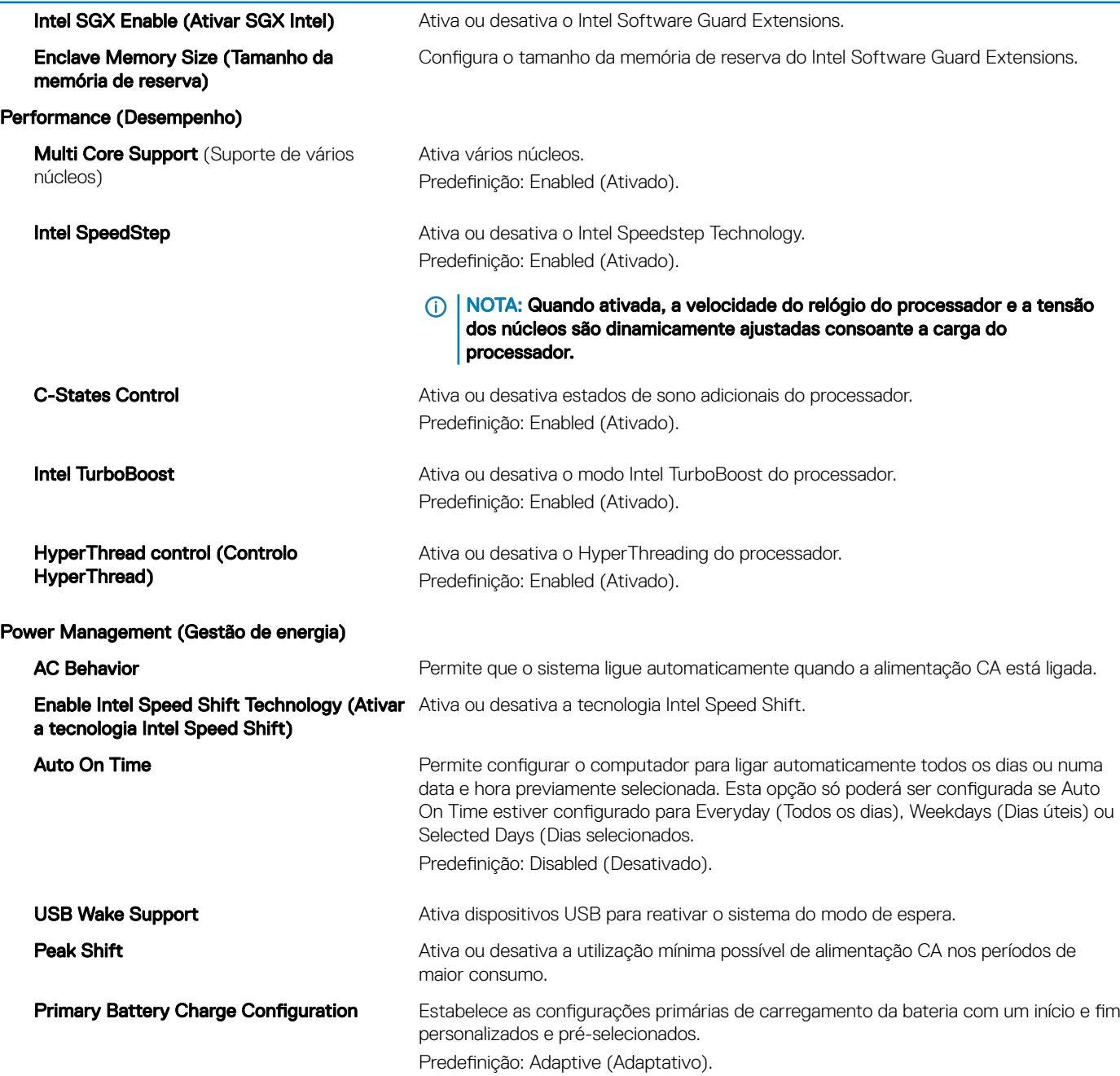

#### Intel Software Guard Extensions (Extensões de software Guard da Intel)

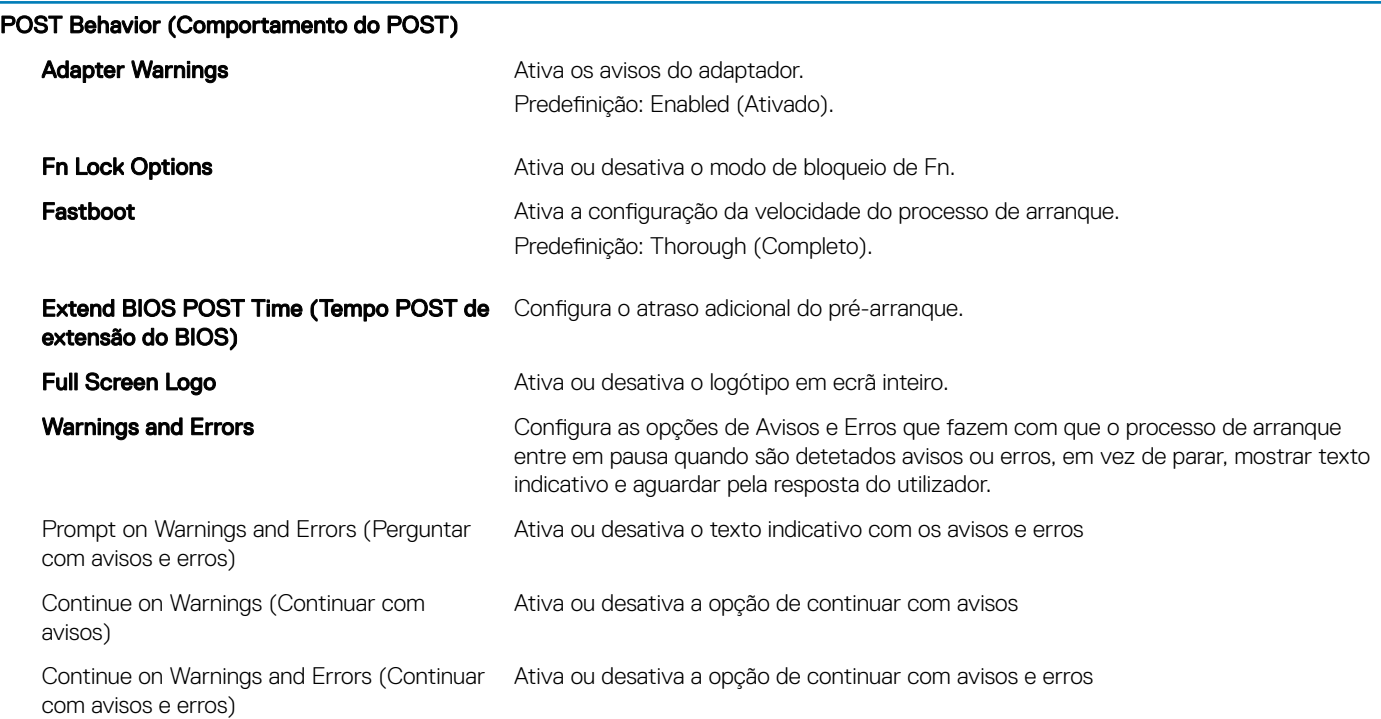

#### Tabela 9. Opções de configuração do sistema—Menu Virtualization Support (Suporte de virtualização)

#### Virtualization Support (Suporte de virtualização)

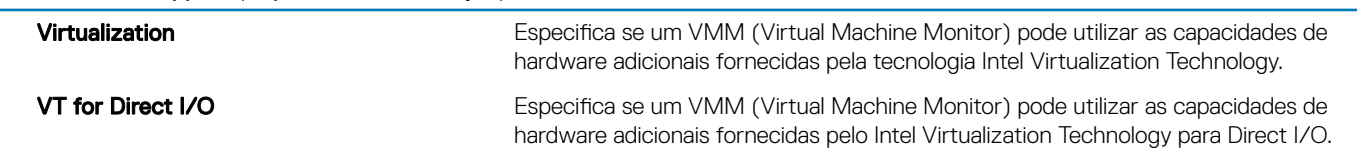

#### Tabela 10. Opções de configuração do sistema-Menu Wireless (Sem fios)

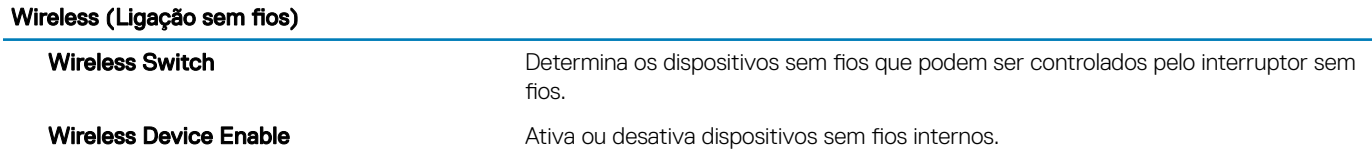

#### Tabela 11. Opções de configuração do sistema-Menu Maintenance (Manutenção)

#### Maintenance (Manutenção)

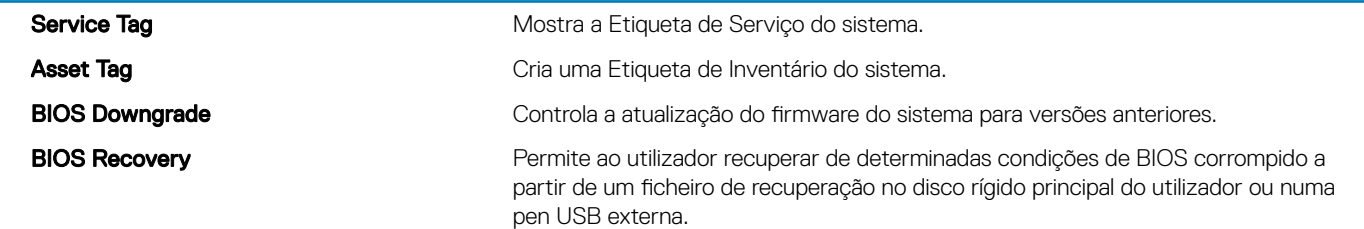

#### Tabela 12. Opções de configuração do sistema—Menu System Logs (Registos do sistema)

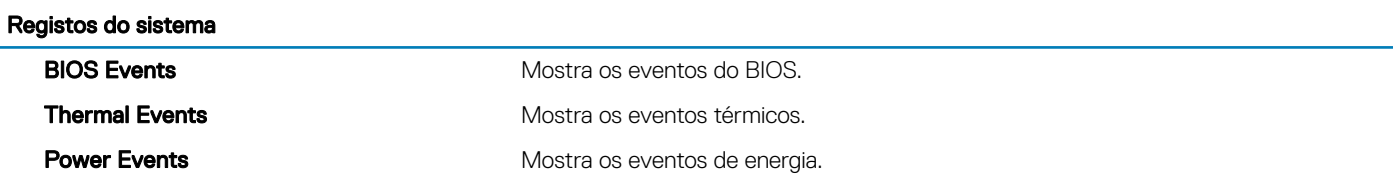

#### Tabela 13. Opções de configuração do sistema—Menu SupportAssist System Resolution (Resolução do sistema SupportAssist)

#### SupportAssist System Resolution (Resolução do sistema SupportAssist)

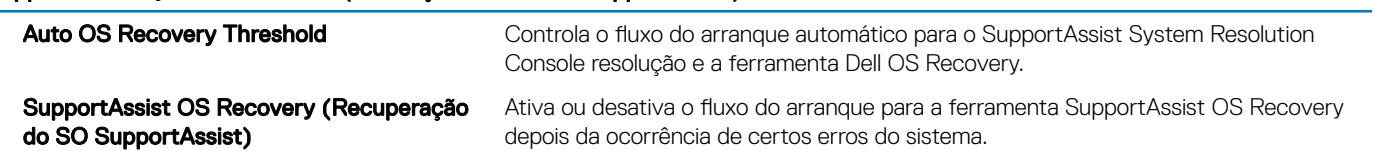

# Palavra-passe do sistema e de configuração

#### Tabela 14. Palavra-passe do sistema e de configuração

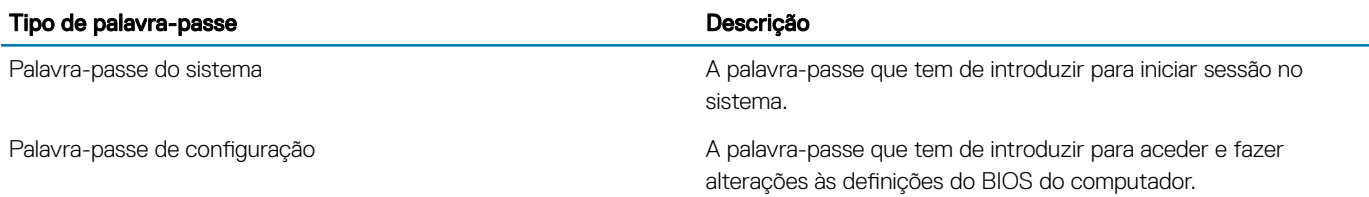

Pode criar uma palavra-passe do sistema e uma palavra-passe de configuração para proteger o computador.

- AVISO: As funcionalidades de palavra-passe fornecem um nível básico de segurança dos dados existentes no computador.
- $\wedge$  | AVISO: Qualquer pessoa pode aceder aos dados armazenados no computador se este não estiver bloqueado ou for deixado sem supervisão.
- $\circled{\scriptstyle\rm I}$  NOTA: A funcionalidade de palavra-passe do sistema e de configuração está desativada.

### Atribuir uma palavra-passe de configuração de sistema

Só pode atribuir uma nova Palavra-passe do sistema ou Admin quando o estado está Não configurado.

Para entrar na configuração do sistema, prima F2 imediatamente após ligar ou reiniciar o computador.

- 1 No ecrã BIOS do sistema ou Configuração do sistema, selecione Segurança e clique em Enter. O ecrã **Segurança** é mostrado.
- 2 Selecione Palavra-passe do sistema/Admin e crie uma palavra-passe no campo Introduzir a palavra-passe nova. Siga as directrizes indicadas para atribuir a palavra-passe do sistema:
	- Uma palavra-passe pode ter até 32 caracteres.
	- A palavra-passe pode conter algarismos entre 0 e 9.
	- Só são válidas as letras minúsculas, as letras maiúsculas não são permitidas.
	- Só são permitidos os seguintes caracteres especiais: espaço, ("), (+), (,), (-), (.), (/), (;), ([), (\), (]), (`).
- 3 Insira a palavra-passe do sistema (inserida anteriormente) no campo **Confirmar nova palavra-passe** e clique em OK.
- 4 Prima Esc e uma mensagem pedir-lhe-á que guarde as alterações.
- 5 Prima Y para guardar as alterações.
	- O computador é reiniciado.

### Eliminar ou alterar uma palavra-passe de configuração do sistema existente

Certifique-se de que o Password Status (Estado da palavra-passe) está desbloqueado (na configuração do sistema antes de tentar eliminar ou alterar a palavra-passe do sistema e/ou de configuração existente. Não conseguirá eliminar ou alterar a palavra-passe do sistema ou de configuração existente se o Password Status (Estado da palavra-passe) estiver bloqueado.

Para entrar na Configuração do Sistema, prima F2 imediatamente após ligar ou reiniciar o computador.

1 No ecrã System BIOS (BIOS do sistema) ou System Setup (Configuração do sistema), seleccione System Security (Segurança do sistema) e prima Enter.

É apresentado o ecrã System Security (Segurança do sistema).

- 2 No ecrã System Security (Segurança do sistema), verifique se o Password Status (Estado da palavra-passe) é Unlocked (Desbloqueado).
- 3 Seleccione System Password (Palavra-passe do sistema), altere ou elimine a palavra-passe do sistema existente e prima Enter ou Tab.
- 4 Seleccione Setup Password (Palavra-passe de configuração), altere ou elimine a palavra-passe de configuração existente e prima Enter ou Tab.
	- $\circled{0}$  NOTA: Se alterar a palavra-passe do sistema e/ou configuraçãi, volte a introduzir a nova palavra-passe quando lhe for solicitada. Se eliminar a palavra-passe do sistema e/ou configuração, confirme a eliminação quando lhe for solicitada.
- 5 Prima Esc e uma mensagem pedir-lhe-á que guarde as alterações.
- 6 Prima Y para guardar as alterações e sair da Configuração do Sistema. O computador é reiniciado.

### Limpar as configurações do CMOS

- 1 Retire a [tampa da base](#page-10-0).
- 2 Retire a [bateria.](#page-28-0)
- 3 Retire a [bateria de célula tipo moeda](#page-37-0).
- 4 Aguarde um minuto.
- 5 Volte a colocar a [bateria de célula tipo moeda](#page-38-0).
- 6 Volte a colocar a [bateria](#page-30-0).
- 7 Volte a colocar a [tampa da base](#page-13-0).

### Limpar a BIOS (System Setup) e as Palavras-passe de sistema

Entre em contacto com o suporte técnico da Dell para eliminar as palavras-passe esquecidas. Para mais informações, aceda a [www.dell.com/contactdell.](http://www.dell.com/contactdell)

# Resolução de problemas

# <span id="page-68-0"></span>Actualizar o BIOS

Poderá ser necessário atualizar o BIOS quando estiver disponível uma atualização ou após substituir a placa de sistema. Siga estes passos para atualizar o BIOS:

- 1 Ligue o computador.
- 2 Aceda a [www.dell.com/support](https://www.dell.com/support).
- 3 Clique em Product support (Suporte ao Produto), insira a Etiqueta de Servico do seu computador e clique em Submit (Submeter).
	- $\circled{0}$  NOTA: Se não tiver a etiqueta de serviço, use a função de detecção automática ou procure manualmente o modelo do seu computador.
- 4 Clique em Drivers & downloads (Controladores e transferências) **>** Find it myself (Encontrar sozinho).
- 5 Seleccione o sistema operativo instalado no computador.
- 6 Role a página para baixo e expanda o **BIOS**.
- 7 Clique em **Download (Transferir)** para transferir a versão mais recente do BIOS para o seu computador.
- 8 Concluída a transferência, navegue até à pasta onde guardou o ficheiro de actualização do BIOS.
- 9 Clique duas vezes no ícone do ficheiro de actualização do BIOS e siga as instruções apresentadas no ecrã.

### Reinstalar o Windows com uma unidade de recuperação USB

- $\triangle$  | AVISO: Este processo formata a unidade de disco rígido e remove todos os dados do seu computador. Certifique-se de que efetua a cópia de segurança dos dados do seu computador antes de iniciar esta tarefa.
- NOTA: Antes de reinstalar o Windows, certique-se de que o computador tem mais de 2 GB de memória e mais de 32 GB de espaço de armazenamento.
- NOTA: Este processo pode demorar até uma hora a ser concluído e o computador arranca durante o processo de recuperação.
- 1 Ligue a unidade de recuperação USB ao seu computador.
- 2 Reinicie o computador.
- 3 Prima F12 depois do logótipo da Dell ser mostrado no ecrã para aceder ao menu de arranque. É apresentada a mensagem **Preparing one-time boot menu** (A preparar menu de arranque único).
- 4 Depois de carregar o menu de arranque, selecione o dispositivo de recuperação USB em UEFI BOOT (ARRANQUE UEFI). O sistema reinicia e é apresentado o ecrã Choose the keyboard layout (Escolher o esquema do teclado).
- 5 Escolha o esquema do teclado.
- 6 No ecrã Choose an option (Escolher uma opção), clique em Troubleshoot (Deteção e resolução de problemas).
- 7 Clique em **Recover from a drive** (Recuperar a partir de uma unidade).
- 8 Escolha uma das seguintes opções:
	- Just remove my files (Remover apenas os meus ficheiros) para uma formatação rápida.
	- **Fully clean the drive** (Limpar totalmente a unidade) para uma formatação completa.
- 9 Clique em Recover (Recuperar) para iniciar o processo de recuperação.

# Atualizar o BIOS (chave USB)

- 1 Siga o procedimento descrito nos passos 1 a 7 em "[Atualizar o BIOS"](#page-68-0) para transferir o mais recente ficheiro do programa de configuração do BIOS.
- 2 Criar uma unidade USB de arranque. Para mais informações, consulte o artigo [SLN143196](https://www.dell.com/support/article/sln143196/) da base de dados de conhecimento em [www.dell.com/support.](https://www.dell.com/support)
- 3 Copie o ficheiro do programa de configuração do BIOS para a unidade USB de arranque.
- 4 Ligue a unidade USB de arranque ao computador que necessita da atualização do BIOS.
- 5 Reinicie o computador e prima F12 quando for apresentado no ecrã o logótipo da Dell.
- 6 Faça a unidade USB arrancar a partir do **One Time Boot Menu** (Menu de arranque único).
- 7 Digite o nome do ficheiro do programa de configuração do BIOS e prima **Enter**.
- 8 Aparece o **BIOS Update Utility** (Utilitário de atualização do BIOS). Siga as instruções apresentadas no ecrã para concluir a atualização do BIOS.

### Correção de um problema de não arranque causado pelo suporte de arranque por USB

Às vezes, o computador não arranca o sistema operativo quando dispositivos USB estão ligados ao computador durante o arranque. Este comportamento ocorre porque o computador está a procurar ficheiros de arranque nos dispositivos USB ligados.

Desligue os dispositivos USB antes do arranque ou siga estes passos para corrigir o problema de não arranque.

- 1 Ligue (ou reinicie) o computador.
- 2 Para aceder ao programa de configuração do BIOS, prima F2 quando for apresentado o logótipo da Dell. O programa de configuração do BIOS é apresentado.
- 3 No painel esquerdo, seleccione **Configurações > Configuração do sistema > Configuração do USB**. A configuração do USB é apresentada no painel direito.
- 4 Desmarque a caixa de selecção **Activar suporte de arranque** para o desactivar.
- 5 Guarde as configurações e saia.

## Diagnóstico de avaliação otimizada do sistema préarranque (ePSA)

#### A | AVISO: Utilize o diagnóstico ePSA para testar apenas o seu computador. A utilização deste programa com outros computadores pode originar resultados inválidos ou mensagens de erro.

O diagnóstico ePSA (também conhecido como diagnóstico do sistema) efetua uma vericação completa do hardware. O ePSA está integrado no BIOS e é iniciado internamente pelo BIOS. O diagnóstico integrado do sistema disponibiliza um conjunto de opções para determinados dispositivos ou grupos de dispositivos que permitem:

- Realizar testes automaticamente ou em modo interativo
- Repetir testes
- Visualizar ou guardar resultados dos testes
- Realizar testes detalhados para incluir opções de teste adicionais para fornecer informações extra sobre o(s) dispositivo(s) com falha
- Ver mensagens de estado que indicam se os testes foram concluídos com sucesso
- Ver mensagens de erro que informam sobre problemas verificados durante os testes
- (i) | NOTA: Alguns testes para dispositivos específicos requerem a interação do utilizador. Certifique-se de que está sempre presente no terminal de computadores durante a realização dos testes de diagnóstico.

Para obter mais informações, consulte [Dell EPSA Diagnostic 3.0.](http://prm.dell.com/content/cninv000000000038196/GUID-E88C830F-244A-4A25-8E91-363D89769037.html)

### Execução dos diagnósticos ePSA

- 1 Ligue o computador.
- 2 No arranque do computador, prima a tecla F12 quando aparecer o logótipo da Dell.
- 3 No ecrã do menu de arranque, selecione a opção **Diagnostics (Diagnóstico)**.
- 4 Clique na tecla de seta no canto inferior esquerdo. É apresentada a primeira página de diagnóstico.
- 5 Clique na seta no canto inferior direito para ir para a listagem de páginas. Os itens detetados serão listados.
- 6 Se pretender fazer o teste de diagnóstico de um dispositivo específico, prima Esc e clique em Yes (Sim) para parar o teste de diagnóstico.
- 7 Seleccione o dispositivo no painel da esquerda e clique em Run Tests (Realizar testes).
- 8 Se forem detetados problemas, são apresentados códigos de erro. Anote o código de erro e o número de validação e contacte a Dell.

## Luzes de diagnóstico do sistema

#### Luz de estado de alimentação e da bateria

Indica o estado de alimentação e de carregamento da bateria.

- Branca fixa O adaptador de corrente está ligado e a bateria tem mais de 5% de carga.
- Âmbar fixa O computador está a funcionar com a bateria e esta tem menos de 5% de carga.

#### Desligado

- O transformador está ligado e a bateria está totalmente carregada.
- O computador está a funcionar com bateria e esta tem mais de 5% de carga.
- O computador está em estado de suspensão ou hibernação, ou desligado.

A luz de estado da bateria e alimentação pisca em âmbar, em conjunto com códigos de sinais sonoros que indicam falhas.

Por exemplo, a luz de estado da bateria e energia pisca duas vezes com a cor âmbar, seguido por uma pausa, e depois pisca três vezes com a cor branca, seguido por uma pausa. Este padrão 2,3 continua até o computador estar desligado, indicando que não foi detetada nenhuma memória ou RAM.

A seguinte tabela mostra os diferentes padrões das luzes de estado da energia e bateria, e problemas associados.

#### Tabela 15. Diagnóstico

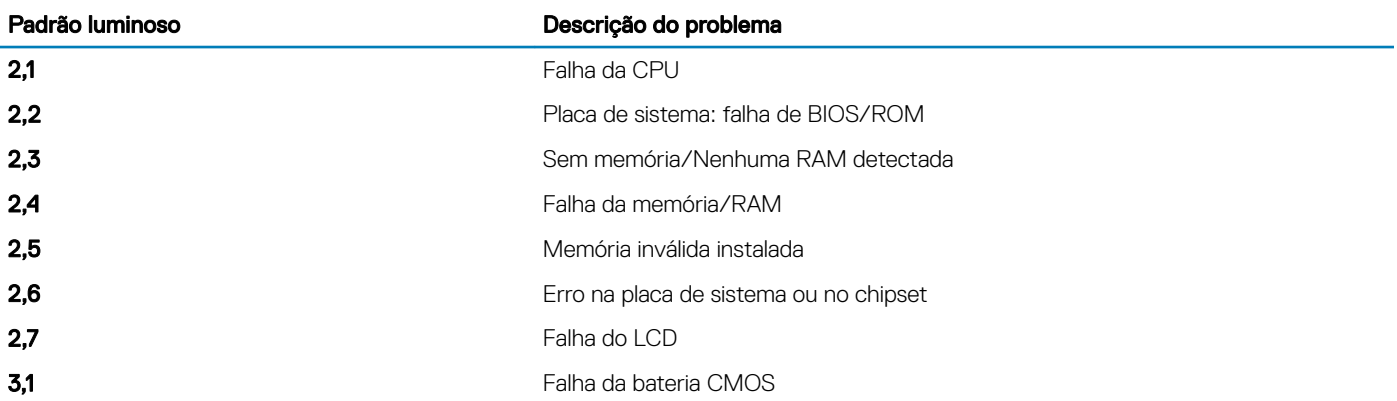

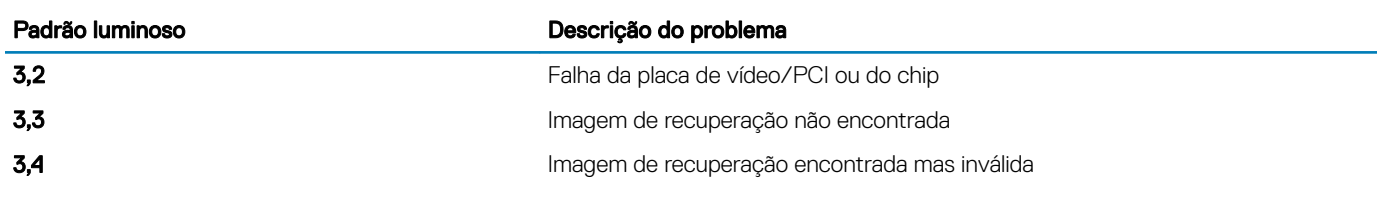

Luz de estado da câmara: Indica se a câmara está a ser usada.

- Branca fixa a câmara está em utilização.
- Apagada a câmara não está em utilização.

Luz de estado do Caps Lock: Indica se o Caps Lock está activado ou desactivado.

- Branca fixa tecla Caps Lock ativada.
- Apagada tecla Caps Lock desativada.

# Libertação da potência de fuga

A potência de fuga é a eletricidade estática residual que permanece no computador mesmo depois de o ter desligado e de ter retirado a bateria. O procedimento a seguir fornece indicações sobre como realizar a libertação da potência de fuga:

- 1 Desligue o computador.
- 2 Retire a [tampa da base](#page-10-0).
- 3 Prima e mantenha premido o botão de alimentação durante 15 segundos para drenar a potência de fuga.
- 4 Volte a colocar a [tampa da base](#page-13-0).
- 5 Ligue o computador.

# Ciclo de energia Wi-Fi

Se o seu computador não conseguir aceder à Internet devido a problemas de conectividade Wi-Fi, pode ser realizado um procedimento de ciclo de energia Wi-Fi. O procedimento a seguir oferece as instruções sobre como realizar um ciclo de energia Wi-Fi:

#### NOTA: Alguns ISP (Internet Service Providers) fornecem um dispositivo combinado de tipo modem/router.

- 1 Desligue o computador.
- 2 Desligue o modem.
- 3 Desligue o router sem fios.
- 4 Aguarde 30 segundos.
- 5 Ligue o router sem fios.
- 6 Ligue o modem.
- 7 Ligue o computador.
# Obter ajuda e contactar a Dell

### Recursos de autoajuda

Pode obter informações e ajuda sobre os produtos e serviços da Dell utilizando estes recursos de autoajuda online:

### Tabela 16. Recursos de autoajuda

Informações sobre os produtos e serviços da Dell [www.dell.com](http://www.dell.com)

A aplicação Suporte e ajuda Dell

Sugestões

Ajuda online para o sistema operativo [www.dell.com/support/windows](http://www.dell.com/support/windows)

Informações sobre solução de problemas, manuais do utilizador, instruções de configuração, especificações do produto, blogues de ajuda técnica, controladores, atualizações do software, etc.

Artigos da base de conhecimentos da Dell para uma variedade de problemas relacionados com o computador.

Conheça as seguintes informações sobre o seu produto:

- Especificações do produto
- Sistema operativo
- Configurar e utilizar o seu produto
- Cópia de segurança dos dados
- Deteção e resolução de problemas
- Restauro do sistema e das definições de fábrica
- Dados do BIOS

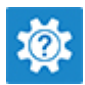

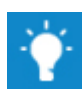

Contactar o Suporte Na funcionalidade de pesquisa do Windows, escreva Help and Support e prima Enter.

[www.dell.com/support/linux](http://www.dell.com/support/linux)

[www.dell.com/support](http://www.dell.com/support)

- 1 Aceda a [www.dell.com/support](http://www.dell.com/support).
- 2 Digite o assunto ou a palavra-chave na caixa **Search** (Pesquisar).
- 3 Clique em **Search** (Pesquisar) para recuperar os artigos relacionados.

Consulte *Me and My Dell* (Eu e o meu Dell) em [www.dell.com/](http://www.dell.com/support/manuals) [support/manuals](http://www.dell.com/support/manuals).

Para localizar *Me and My Dell* (Eu e o meu Dell) referente ao produto, identifique o seu produto de uma das seguintes formas:

- Selecione Detect Product (Detetar produto).
- Localize o seu produto no menu pendente em View Products (Ver produtos).
- Introduza o **Service Tag number** (Número da etiqueta de serviço) ou a **Product ID** (ID do produto) na barra de pesquisa.

## Contactar a Dell

Para contactar a Dell relativamente a vendas, suporte técnico ou questões relacionadas com os clientes, consulte [www.dell.com/](http://www.dell.com/contactdell) [contactdell](http://www.dell.com/contactdell).

NOTA: A disponibilidade varia de acordo com o país e produto e alguns serviços podem não estar disponíveis no seu país.

NOTA: Se não tiver uma ligação ativa à Internet, pode encontrar as informações de contacto na sua fatura, na nota de encomenda ou no catálogo de produtos Dell.